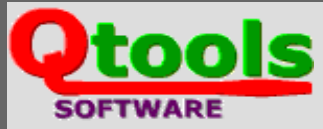

# Tools for Accountants, Bookkeepers & Small Business Owners

**[Downloads](http://www.qtools.com/downloads.htm) | [Purchase](http://www.qtools.com/buy.htm) | [Support](http://www.qtools.com/support.htm) | [Links](http://www.qtools.com/links.htm) | [Main Page](http://www.qtools.com/index.htm) | [News](http://www.qtools.com/news.htm) |**

#### **Products:**

# **Qslip - User Guide**

## **[Qslip](http://www.qtools.com/qslip/index.htm)**

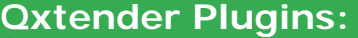

**[CA - BOE-401](http://www.qtools.com/qxtender/plugins/caboe401/index.htm)**

**[Qxtender](http://www.qtools.com/qxtender/index.htm)**

**[Sales Tax Report](http://www.qtools.com/qxtender/plugins/caboe401/index.htm)**

**[CA - DE-542](http://www.qtools.com/qxtender/plugins/caeddde542/index.htm) [Contractor Report](http://www.qtools.com/qxtender/plugins/caeddde542/index.htm)**

**[CA - DE-6](http://www.qtools.com/qxtender/plugins/caeddde6/index.htm) [Quarterly Report](http://www.qtools.com/qxtender/plugins/caeddde6/index.htm)**

**[CA - DE-7](http://www.qtools.com/qxtender/plugins/caeddde7/index.htm) [Annual Report](http://www.qtools.com/qxtender/plugins/caeddde7/index.htm)**

**[CO - UITR-1](http://www.qtools.com/qxtender/plugins/couitr1q/index.htm) [Quarterly Report](http://www.qtools.com/qxtender/plugins/couitr1q/index.htm)**

**[IRS - 941](http://www.qtools.com/qxtender/plugins/irs941bq/index.htm)**

**[Schedule B](http://www.qtools.com/qxtender/plugins/irs941bq/index.htm)**

**[NY - NYS-45](http://www.qtools.com/qxtender/plugins/nys45q/index.htm) [Quarterly Report](http://www.qtools.com/qxtender/plugins/nys45q/index.htm)**

**[TX - C-3/C-4](http://www.qtools.com/qxtender/plugins/txtwcq/index.htm) [Quarterly Report](http://www.qtools.com/qxtender/plugins/txtwcq/index.htm)**

- 1. [First time Qslip is run...](#page-2-0)
- 2. [Importing deposit information from other applications](#page-14-0)
- 3. [Creating user-entered deposit slips](#page-35-0)
- 4. [Editing & creating deposit slip formats](#page-37-0)
- 5. [Printing on deposit slips](#page-12-0)
- 6. [Saving deposit info to file](#page-43-0)
- 7. [Customer List feature](#page-45-0)
- 8. [Setting Preferences](#page-47-0)
- 9. [Known problems & workarounds](#page-50-0)
- 10. [Supported Printers List & Fixes](#page-52-0)
- 11. [Command-Line Parameters](#page-54-0)
- 12. [Revision History](#page-56-0)

Note: User guide has not yet been updated with some features available in the new version.

Copyright Qtools Software - © all rights reserved

<span id="page-2-0"></span>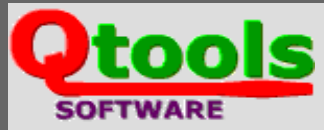

**[Downloads](http://www.qtools.com/downloads.htm) | [Purchase](http://www.qtools.com/buy.htm) | [Support](http://www.qtools.com/support.htm) | [Links](http://www.qtools.com/links.htm) | [Main Page](http://www.qtools.com/index.htm) | [News](http://www.qtools.com/news.htm) |**

#### **Products:**

### **[Qxtender](http://www.qtools.com/qxtender/index.htm)**

**[Qslip](http://www.qtools.com/qslip/index.htm)**

**Qxtender Plugins:**

**[CA - BOE-401](http://www.qtools.com/qxtender/plugins/caboe401/index.htm) [Sales Tax Report](http://www.qtools.com/qxtender/plugins/caboe401/index.htm)**

**[CA - DE-542](http://www.qtools.com/qxtender/plugins/caeddde542/index.htm) [Contractor Report](http://www.qtools.com/qxtender/plugins/caeddde542/index.htm)**

**[CA - DE-6](http://www.qtools.com/qxtender/plugins/caeddde6/index.htm) [Quarterly Report](http://www.qtools.com/qxtender/plugins/caeddde6/index.htm)**

**[CA - DE-7](http://www.qtools.com/qxtender/plugins/caeddde7/index.htm) [Annual Report](http://www.qtools.com/qxtender/plugins/caeddde7/index.htm)**

**[CO - UITR-1](http://www.qtools.com/qxtender/plugins/couitr1q/index.htm) [Quarterly Report](http://www.qtools.com/qxtender/plugins/couitr1q/index.htm)**

**[IRS - 941](http://www.qtools.com/qxtender/plugins/irs941bq/index.htm)**

**[Schedule B](http://www.qtools.com/qxtender/plugins/irs941bq/index.htm)**

**[NY - NYS-45](http://www.qtools.com/qxtender/plugins/nys45q/index.htm) [Quarterly Report](http://www.qtools.com/qxtender/plugins/nys45q/index.htm)**

**[TX - C-3/C-4](http://www.qtools.com/qxtender/plugins/txtwcq/index.htm) [Quarterly Report](http://www.qtools.com/qxtender/plugins/txtwcq/index.htm)**

# **Qslip - User Guide - First Run of Qslip**

1. Qslip attempts to locate the folder to which the QuickBooks file save dialog defaults, which varies depending on version. If you do not have QuickBooks installed, or it is version 5 or earlier and not located on your C: drive, you will receive a prompt to select the drive on which it is installed. Click "Cancel" if you do not intend to import from QuickBooks, or if you would like to try some sample files first.

If QuickBooks is found, the Qslip open file dialog for importing files will open to this location the first time (step 3 below). This is for convenience only - you can always navigate to this or any other folder.

2. The 45-day trial period is commenced.

If you have purchased a license for Qslip, select "Register Qslip" from the "Help" menu to enter your User Name and Registration Key. After the trial period expires, Qslip will still function normally, but you will get a nag screen when the program starts -- just cancel it to continue. Of course, registering will make it go away.

3. Qslip prompts for a file to open.

If you have already exported an ASCII file from a supported accounting application such as QuickBooks, you may open it. Otherwise, you can open a sample from the ".. \Qslip1\Samples" folder, or select "New" from the "File" menu (or click the "New" button) and create a new deposit.

- 4. [Set the layout options](#page-4-0) for your deposit slip format.
- 5. [Set layout positions](#page-8-0).
- 6. Test [printing on deposit slips](#page-12-0).

Copyright Qtools Software - © all rights reserved

<span id="page-4-0"></span>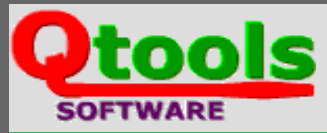

**[Qxtender](http://www.qtools.com/qxtender/index.htm)**

# Tools for Accountants, Bookkeepers & Small Business Owners

**[Downloads](http://www.qtools.com/downloads.htm) | [Purchase](http://www.qtools.com/buy.htm) | [Support](http://www.qtools.com/support.htm) | [Links](http://www.qtools.com/links.htm) | [Main Page](http://www.qtools.com/index.htm) | [News](http://www.qtools.com/news.htm) |**

#### **Products:**

# **Qslip - User Guide - Setting Layout Options**

## **[Qslip](http://www.qtools.com/qslip/index.htm)**

**Qxtender Plugins: [CA - BOE-401](http://www.qtools.com/qxtender/plugins/caboe401/index.htm)**

**[Sales Tax Report](http://www.qtools.com/qxtender/plugins/caboe401/index.htm)**

**[CA - DE-542](http://www.qtools.com/qxtender/plugins/caeddde542/index.htm) [Contractor Report](http://www.qtools.com/qxtender/plugins/caeddde542/index.htm)**

**[CA - DE-6](http://www.qtools.com/qxtender/plugins/caeddde6/index.htm) [Quarterly Report](http://www.qtools.com/qxtender/plugins/caeddde6/index.htm)**

**[CA - DE-7](http://www.qtools.com/qxtender/plugins/caeddde7/index.htm) [Annual Report](http://www.qtools.com/qxtender/plugins/caeddde7/index.htm)**

**[CO - UITR-1](http://www.qtools.com/qxtender/plugins/couitr1q/index.htm) [Quarterly Report](http://www.qtools.com/qxtender/plugins/couitr1q/index.htm)**

**[IRS - 941](http://www.qtools.com/qxtender/plugins/irs941bq/index.htm)**

**[Schedule B](http://www.qtools.com/qxtender/plugins/irs941bq/index.htm)**

**[NY - NYS-45](http://www.qtools.com/qxtender/plugins/nys45q/index.htm) [Quarterly Report](http://www.qtools.com/qxtender/plugins/nys45q/index.htm)**

**[TX - C-3/C-4](http://www.qtools.com/qxtender/plugins/txtwcq/index.htm) [Quarterly Report](http://www.qtools.com/qxtender/plugins/txtwcq/index.htm)** 1. Set the fields you want printed on your deposit slips under "Print on Slip."

2. Choose the fonts. The amount font must be a TrueType, fixed-width font in order to print properly.

3. Set the font sizes (in points) that best fit your deposit slip format.

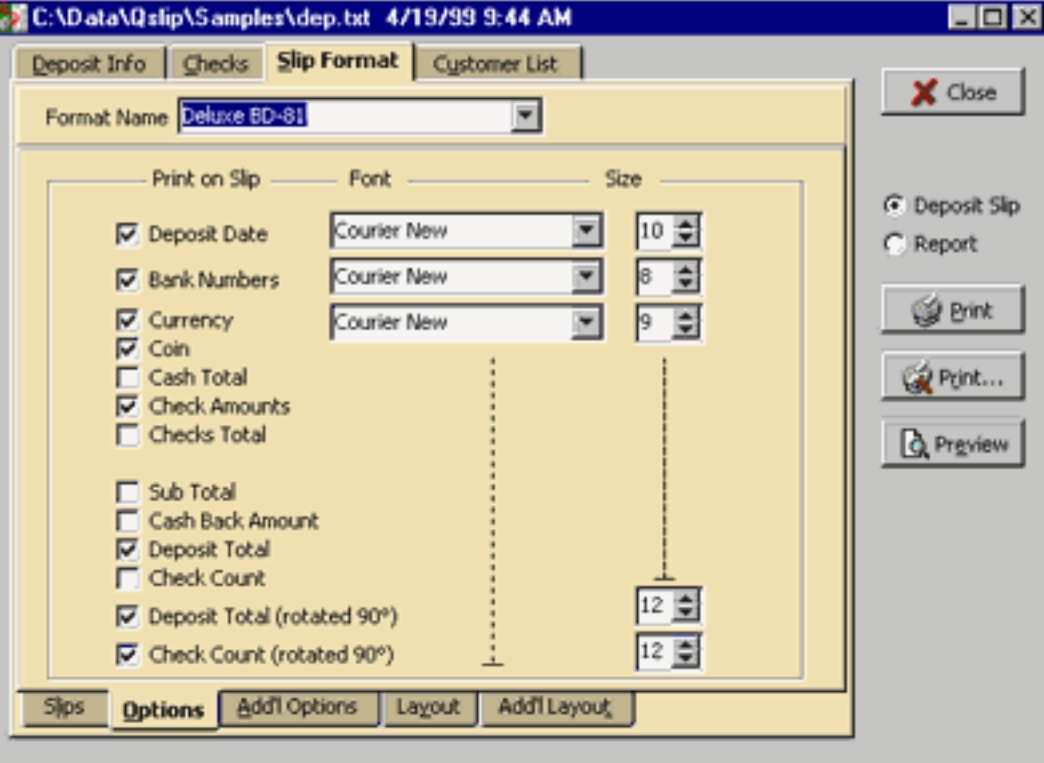

If the deposit slip is set as 2 sided, there will be additional items to set.

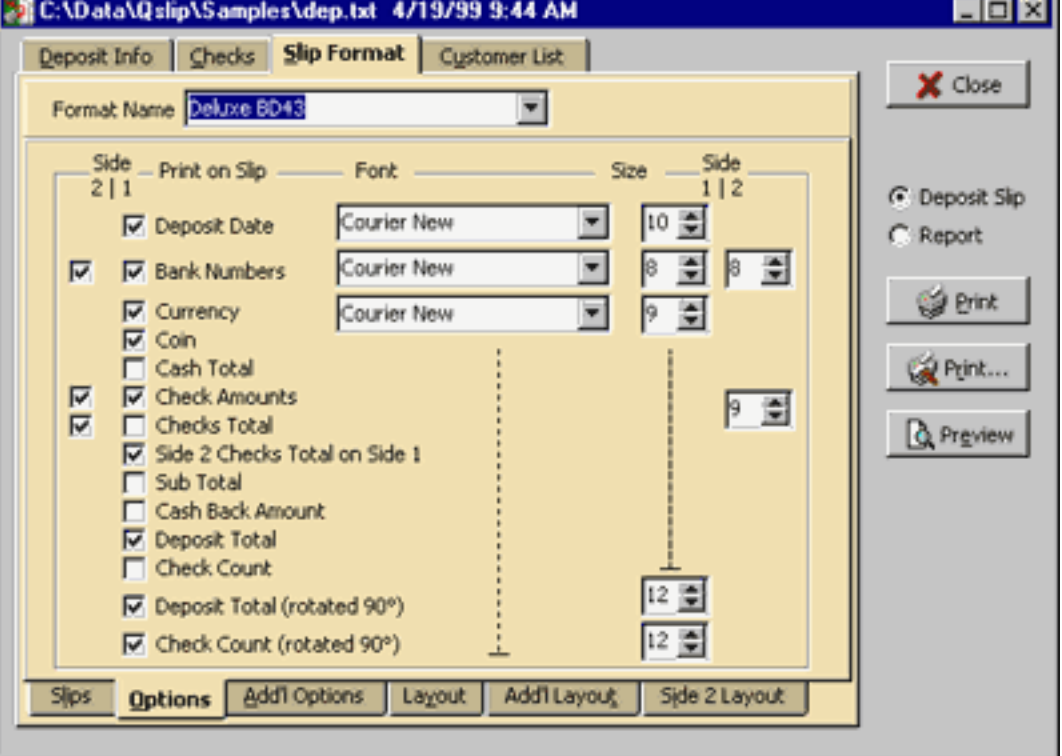

4. Set the character spacing for amounts. This is primarily used to align digits with the pre-printed boxes or columns on some deposit slip formats. (0 is default spacing, 100 is twice normal, 200 is 3 times normal, and so on).

(enabling Decimal Point and/or Thousands Separator will disable extra character spacing.)

5. Select the printer you wish to print your deposit slips.

6. Set the overall Horizontal and Vertical alignment. This will move the entire deposit info image left-right, up-down. This also lets you leave your printer set to standard 8.5" x 11" paper.

*This setting is very important when you want to position your deposit slip image on your pre-printed slip. It moves all the fields equally.* 

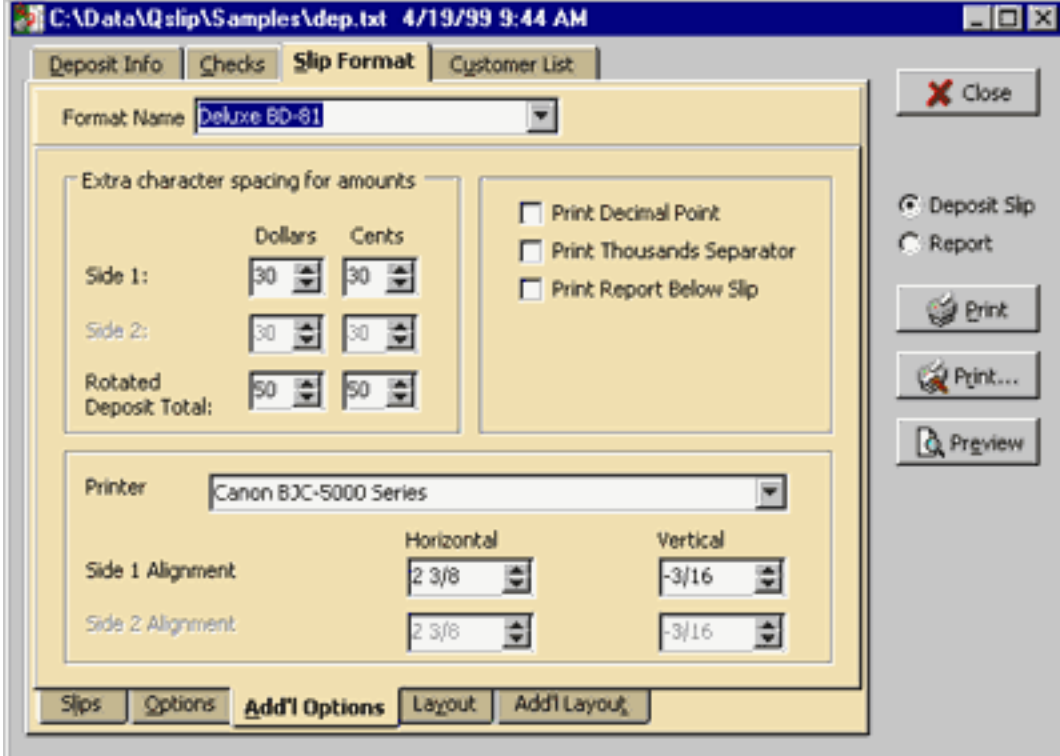

If the deposit slip is set as 2 sided, the Side 2 character spacing and Alignment controls will be enabled.

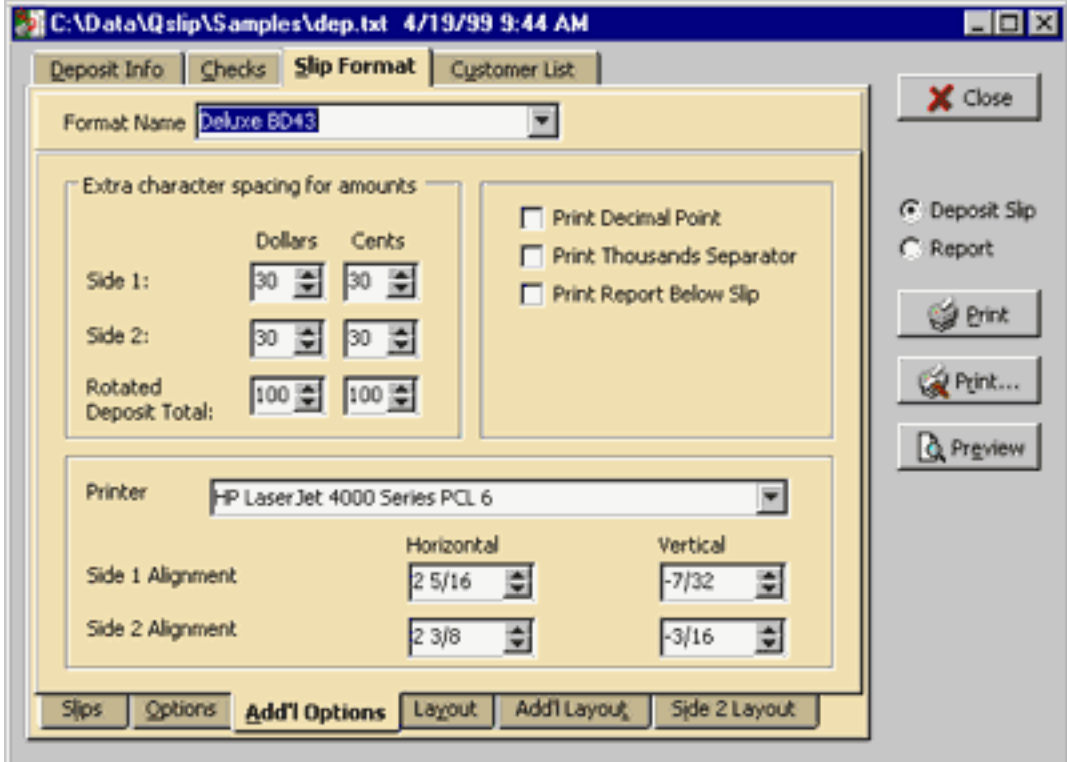

Next step is to [set the printing positions.](#page-8-0)

## [Support](mailto:support@qtools.com) | [Contact Us](mailto:support@qtools.com) | [Privacy Policy](http://www.qtools.com/privpol.htm)

Copyright Qtools Software - © all rights reserved

<span id="page-8-0"></span>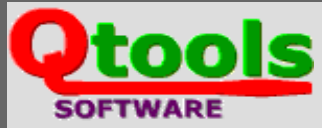

**[Qxtender](http://www.qtools.com/qxtender/index.htm)**

**[CA - BOE-401](http://www.qtools.com/qxtender/plugins/caboe401/index.htm) [Sales Tax Report](http://www.qtools.com/qxtender/plugins/caboe401/index.htm)**

**[CA - DE-542](http://www.qtools.com/qxtender/plugins/caeddde542/index.htm)**

**[CA - DE-6](http://www.qtools.com/qxtender/plugins/caeddde6/index.htm)**

**[CA - DE-7](http://www.qtools.com/qxtender/plugins/caeddde7/index.htm) [Annual Report](http://www.qtools.com/qxtender/plugins/caeddde7/index.htm)**

**[CO - UITR-1](http://www.qtools.com/qxtender/plugins/couitr1q/index.htm)**

**[TX - C-3/C-4](http://www.qtools.com/qxtender/plugins/txtwcq/index.htm) [Quarterly Report](http://www.qtools.com/qxtender/plugins/txtwcq/index.htm)**

**[IRS - 941](http://www.qtools.com/qxtender/plugins/irs941bq/index.htm) [Schedule B](http://www.qtools.com/qxtender/plugins/irs941bq/index.htm) [NY - NYS-45](http://www.qtools.com/qxtender/plugins/nys45q/index.htm) [Quarterly Report](http://www.qtools.com/qxtender/plugins/nys45q/index.htm)**

**Qxtender Plugins:**

**[Contractor Report](http://www.qtools.com/qxtender/plugins/caeddde542/index.htm)**

**[Quarterly Report](http://www.qtools.com/qxtender/plugins/caeddde6/index.htm)**

**[Quarterly Report](http://www.qtools.com/qxtender/plugins/couitr1q/index.htm)**

**Products:**

**[Qslip](http://www.qtools.com/qslip/index.htm)**

# Tools for Accountants, Bookkeepers & Small Business Owners

### **[Downloads](http://www.qtools.com/downloads.htm) | [Purchase](http://www.qtools.com/buy.htm) | [Support](http://www.qtools.com/support.htm) | [Links](http://www.qtools.com/links.htm) | [Main Page](http://www.qtools.com/index.htm) | [News](http://www.qtools.com/news.htm) |**

# **Qslip - User Guide - Set Layout Positions**

#### **Grab a ruler and a blank pre-printed deposit slip**

- For best results, make all measurements to the nearest 32nd of an inch.
- Skip any items not used on your slip format (eg. Checks Total) -- they will appear grayed-out.
- You may enter decimal or fractional amounts in the measurement edit controls (decimals will be converted to the nearest fraction).

1. Set the value for "Number of Checks" to the exact number of check lines on the front of the deposit slip.

2. Measure the overall width and height of the slip, and enter values in "Slip Width" and "Height."

3. Measuring from the left edge of the slip, to the points marked in blue, enter the corresponding values.

4. Measuring from the top edge of the slip, to the points marked in red, enter the corresponding values.

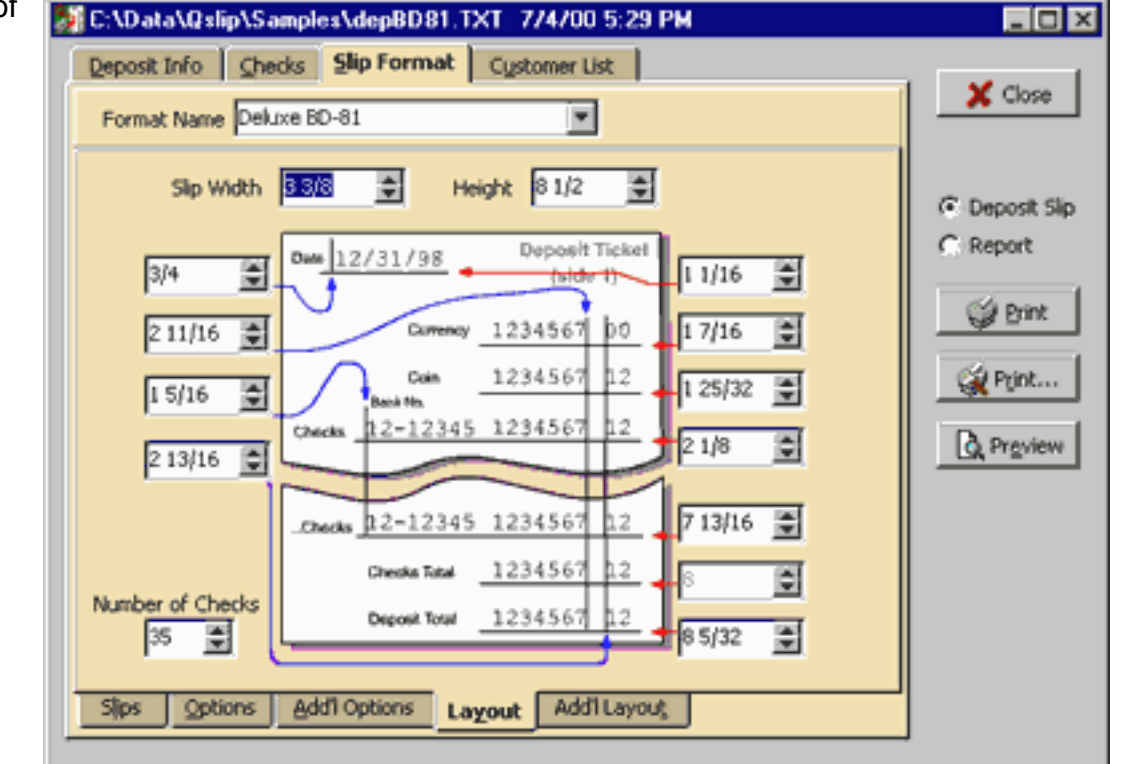

5. Measuring from the left edge of the slip, to the points marked in blue, enter the corresponding values.

6. Measuring from the top edge of the slip, to the points marked in red, enter the corresponding values.

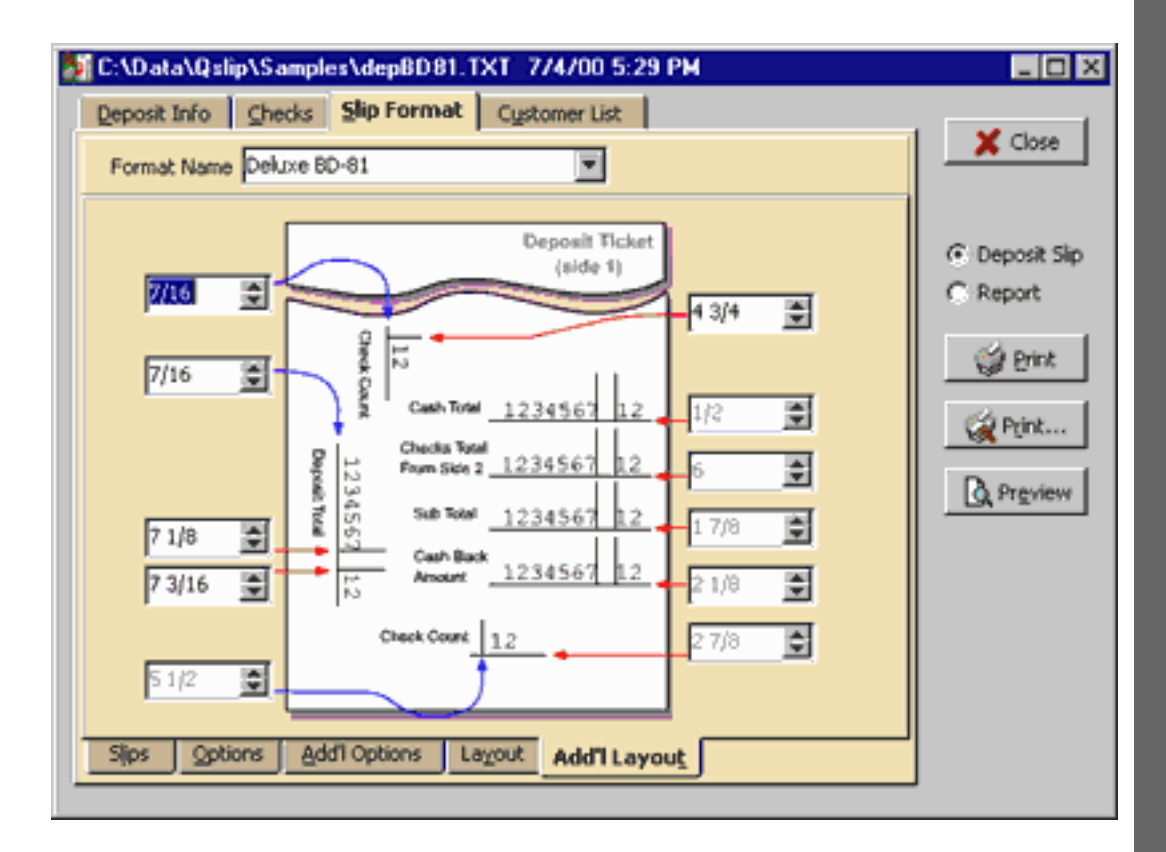

#### **If the format is 2-sided:**

7. Set the value for "Max Checks" to the exact number of check lines on the back of the deposit slip.

8. Measuring from the left edge of the slip, to the points marked in blue, enter the corresponding values.

9. Measuring from the top edge of the slip, to the points marked in red, enter the corresponding values.

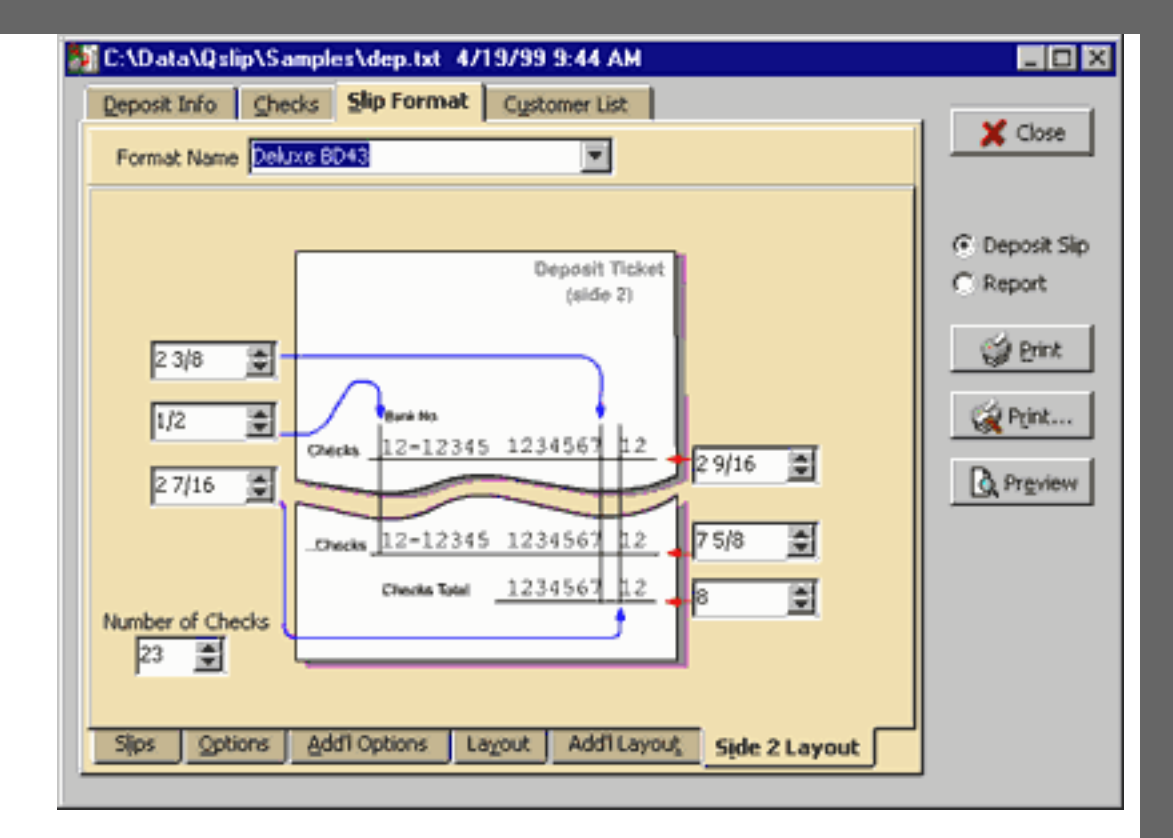

#### **If the format is Multi-Columned:**

Follow the special instructions. This feature is primarily included in order to print to the QB native format, however it can be used to print to other multi-columned slips.

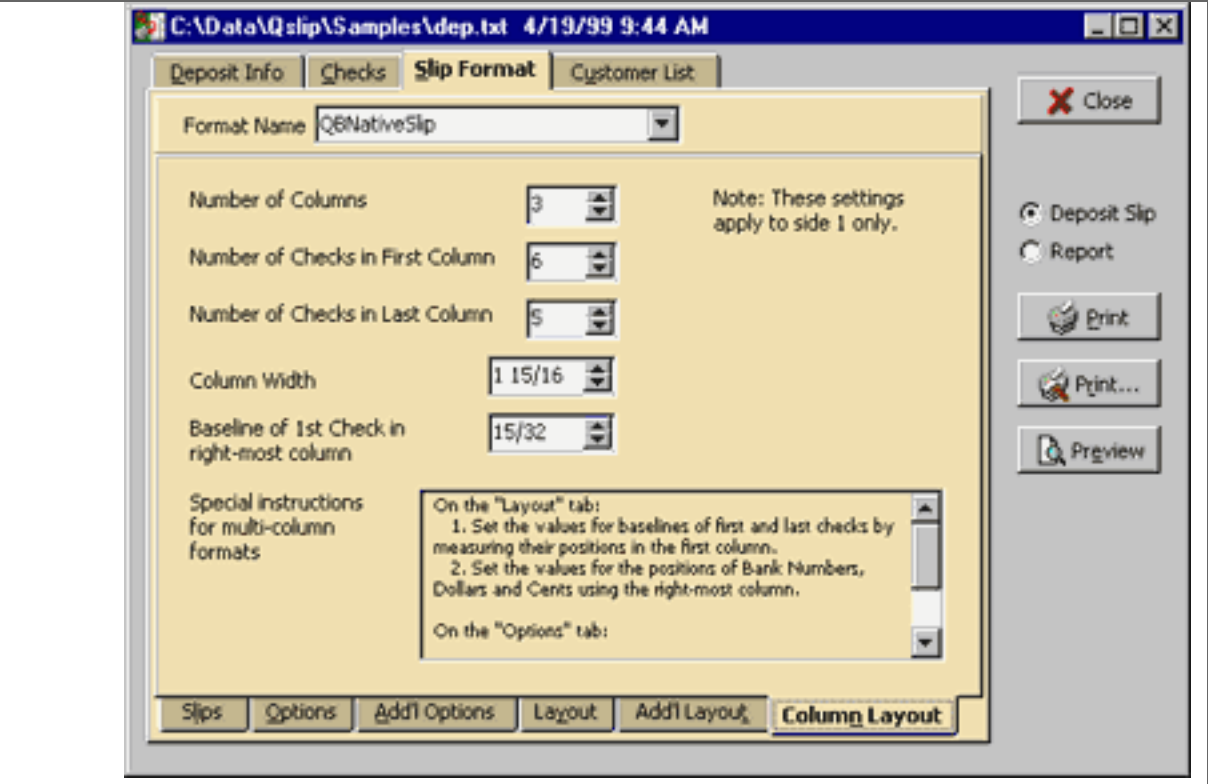

Copyright Qtools Software - © all rights reserved

<span id="page-12-0"></span>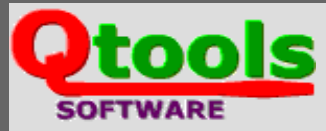

#### **[Downloads](http://www.qtools.com/downloads.htm) | [Purchase](http://www.qtools.com/buy.htm) | [Support](http://www.qtools.com/support.htm) | [Links](http://www.qtools.com/links.htm) | [Main Page](http://www.qtools.com/index.htm) | [News](http://www.qtools.com/news.htm) |**

#### **Products:**

### **[Qxtender](http://www.qtools.com/qxtender/index.htm)**

**[Qslip](http://www.qtools.com/qslip/index.htm)**

**Qxtender Plugins:**

**[CA - BOE-401](http://www.qtools.com/qxtender/plugins/caboe401/index.htm)**

**[Sales Tax Report](http://www.qtools.com/qxtender/plugins/caboe401/index.htm)**

**[CA - DE-542](http://www.qtools.com/qxtender/plugins/caeddde542/index.htm) [Contractor Report](http://www.qtools.com/qxtender/plugins/caeddde542/index.htm)**

**[CA - DE-6](http://www.qtools.com/qxtender/plugins/caeddde6/index.htm) [Quarterly Report](http://www.qtools.com/qxtender/plugins/caeddde6/index.htm)**

**[CA - DE-7](http://www.qtools.com/qxtender/plugins/caeddde7/index.htm) [Annual Report](http://www.qtools.com/qxtender/plugins/caeddde7/index.htm)**

**[CO - UITR-1](http://www.qtools.com/qxtender/plugins/couitr1q/index.htm) [Quarterly Report](http://www.qtools.com/qxtender/plugins/couitr1q/index.htm)**

**[IRS - 941](http://www.qtools.com/qxtender/plugins/irs941bq/index.htm)**

**[Schedule B](http://www.qtools.com/qxtender/plugins/irs941bq/index.htm)**

**[NY - NYS-45](http://www.qtools.com/qxtender/plugins/nys45q/index.htm) [Quarterly Report](http://www.qtools.com/qxtender/plugins/nys45q/index.htm)**

**[TX - C-3/C-4](http://www.qtools.com/qxtender/plugins/txtwcq/index.htm) [Quarterly Report](http://www.qtools.com/qxtender/plugins/txtwcq/index.htm)** 1. Place a blank pre-printed deposit slip in the envelope bypass or any adjustable tray of your printer and adjust the guides to fit your slip.

**Qslip - User Guide - Printing on Deposit Slips**

- 2. Click "Print" in Qslip.
- 3. If it is a 2-sided deposit slip, Qslip will prompt you to reinsert the deposit slip in order to print the back.

(optional) Click "Preview" to see the deposit information as it will be printed. Text in red on the preview does not print on the slip -- it's just for reference.

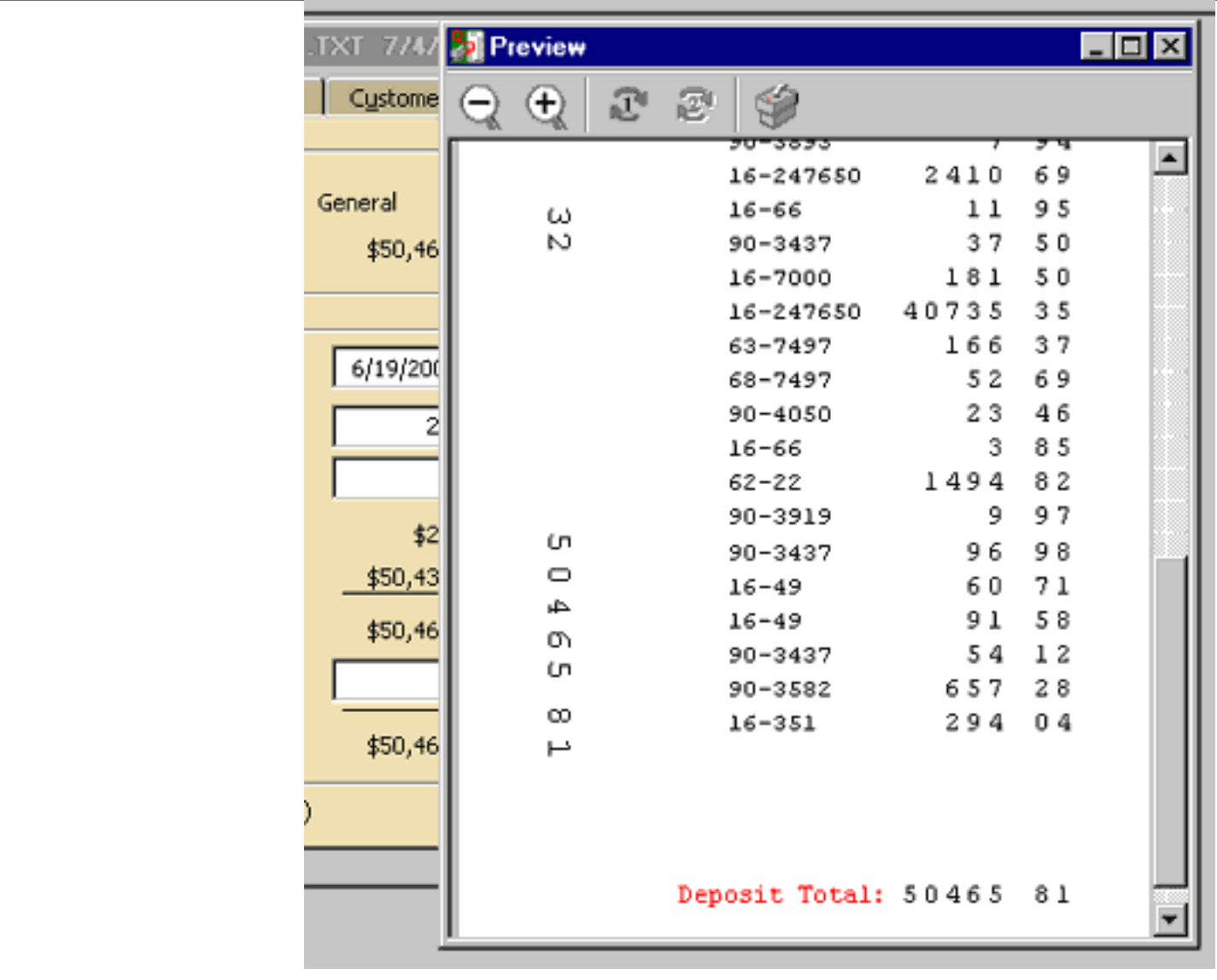

Copyright Qtools Software - © all rights reserved

<span id="page-14-0"></span>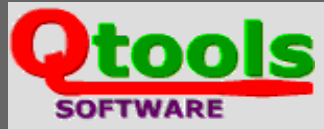

# Tools for Accountants, Bookkeepers & Small Business Owners

### **[Downloads](http://www.qtools.com/downloads.htm) | [Purchase](http://www.qtools.com/buy.htm) | [Support](http://www.qtools.com/support.htm) | [Links](http://www.qtools.com/links.htm) | [Main Page](http://www.qtools.com/index.htm) | [News](http://www.qtools.com/news.htm) |**

#### **Products:**

## **[Qxtender](http://www.qtools.com/qxtender/index.htm)**

# **Qslip - User Guide - Importing**

- 1. [Importing from QuickBooks \(all versions\)](#page-16-0)
- 2. [Importing from other applications](#page-28-0)
- 3. [Optimizing the import process](#page-33-0) (includes command-line parameters)
- 4. [Import errors](#page-23-0)

## **[Qslip](http://www.qtools.com/qslip/index.htm)**

**Qxtender Plugins:**

**[CA - BOE-401](http://www.qtools.com/qxtender/plugins/caboe401/index.htm)**

**[Sales Tax Report](http://www.qtools.com/qxtender/plugins/caboe401/index.htm)**

**[CA - DE-542](http://www.qtools.com/qxtender/plugins/caeddde542/index.htm) [Contractor Report](http://www.qtools.com/qxtender/plugins/caeddde542/index.htm)**

**[CA - DE-6](http://www.qtools.com/qxtender/plugins/caeddde6/index.htm) [Quarterly Report](http://www.qtools.com/qxtender/plugins/caeddde6/index.htm)**

**[CA - DE-7](http://www.qtools.com/qxtender/plugins/caeddde7/index.htm) [Annual Report](http://www.qtools.com/qxtender/plugins/caeddde7/index.htm)**

**[CO - UITR-1](http://www.qtools.com/qxtender/plugins/couitr1q/index.htm) [Quarterly Report](http://www.qtools.com/qxtender/plugins/couitr1q/index.htm)**

**[IRS - 941](http://www.qtools.com/qxtender/plugins/irs941bq/index.htm)**

**[Schedule B](http://www.qtools.com/qxtender/plugins/irs941bq/index.htm)**

**[NY - NYS-45](http://www.qtools.com/qxtender/plugins/nys45q/index.htm) [Quarterly Report](http://www.qtools.com/qxtender/plugins/nys45q/index.htm)**

**[TX - C-3/C-4](http://www.qtools.com/qxtender/plugins/txtwcq/index.htm) [Quarterly Report](http://www.qtools.com/qxtender/plugins/txtwcq/index.htm)**

Copyright Qtools Software - © all rights reserved

<span id="page-16-0"></span>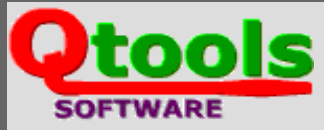

**[Qxtender](http://www.qtools.com/qxtender/index.htm)**

**[CA - BOE-401](http://www.qtools.com/qxtender/plugins/caboe401/index.htm) [Sales Tax Report](http://www.qtools.com/qxtender/plugins/caboe401/index.htm)**

**[CA - DE-542](http://www.qtools.com/qxtender/plugins/caeddde542/index.htm)**

**[CA - DE-6](http://www.qtools.com/qxtender/plugins/caeddde6/index.htm)**

**[CA - DE-7](http://www.qtools.com/qxtender/plugins/caeddde7/index.htm) [Annual Report](http://www.qtools.com/qxtender/plugins/caeddde7/index.htm)**

**[CO - UITR-1](http://www.qtools.com/qxtender/plugins/couitr1q/index.htm) [Quarterly Report](http://www.qtools.com/qxtender/plugins/couitr1q/index.htm)**

**[TX - C-3/C-4](http://www.qtools.com/qxtender/plugins/txtwcq/index.htm) [Quarterly Report](http://www.qtools.com/qxtender/plugins/txtwcq/index.htm)**

**[IRS - 941](http://www.qtools.com/qxtender/plugins/irs941bq/index.htm) [Schedule B](http://www.qtools.com/qxtender/plugins/irs941bq/index.htm) [NY - NYS-45](http://www.qtools.com/qxtender/plugins/nys45q/index.htm) [Quarterly Report](http://www.qtools.com/qxtender/plugins/nys45q/index.htm)**

**Qxtender Plugins:**

**[Contractor Report](http://www.qtools.com/qxtender/plugins/caeddde542/index.htm)**

**[Quarterly Report](http://www.qtools.com/qxtender/plugins/caeddde6/index.htm)**

**[Downloads](http://www.qtools.com/downloads.htm) | [Purchase](http://www.qtools.com/buy.htm) | [Support](http://www.qtools.com/support.htm) | [Links](http://www.qtools.com/links.htm) | [Main Page](http://www.qtools.com/index.htm) | [News](http://www.qtools.com/news.htm) |**

#### **Products:**

**[Qslip](http://www.qtools.com/qslip/index.htm)**

# **Qslip - User Guide - Importing from QuickBooks**

**Prior to exporting from QuickBooks**

1. (optional) When receiving checks, enter the Bank Number from the checks in the memo field in the "Receive Payments" or "Cash Sales" windows.

Qslip will read this from the QB export file.

If you have the customer list feature enabled in Qslip, you can skip entering the bank number here if the customer (and bank number) are in Qslip's customer list.

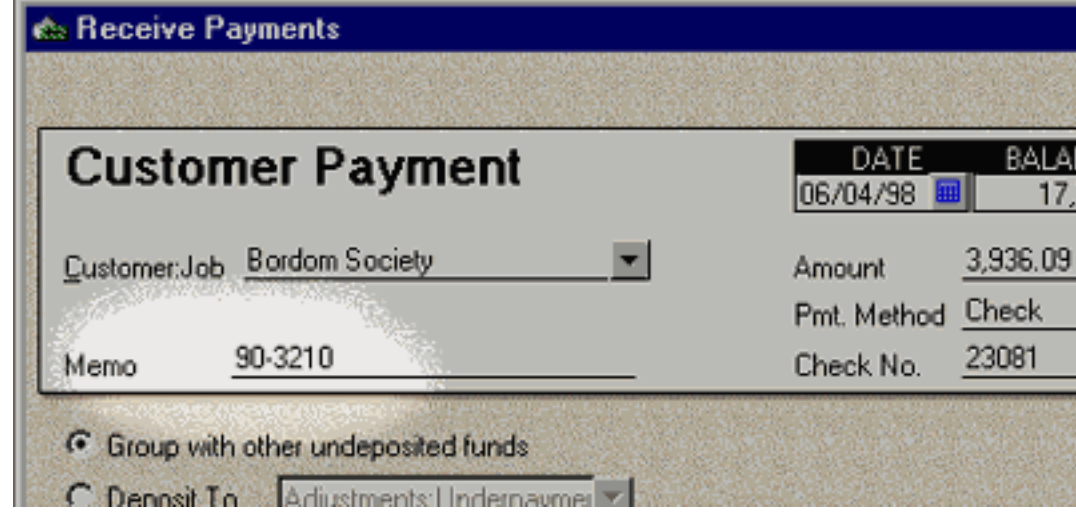

A stay-on-top customer list viewer (QSviewer) is included with Qslip. It can be handy to keep it open while entering payments received in QBooks -- a quick glance will let you know whether you can skip entering the bank number for a customer.

2. (optional) If you have other info that you wish to place in the memo field, place it *after* the Bank Number, separated by a comma.

Qslip will read the Bank Number from the QB export file, placing the text after the comma into Qslip's Memo field.

If you are not entering a bank number, place a comma before any memo text you wish to enter.

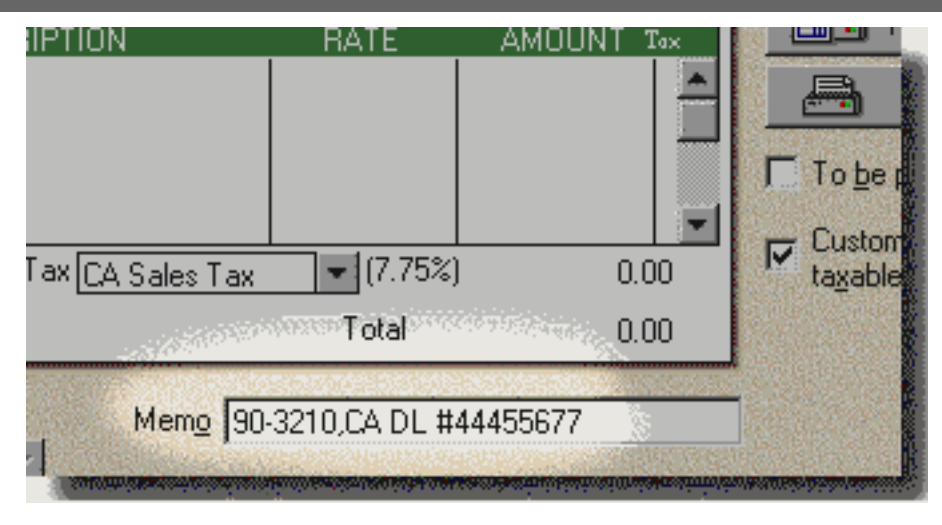

3. If you need to assign a single check to more than one payment received transaction, preface the Check Number with a "p" character (eg. p23081) each time it is entered. Qslip will combine the separate transactions into one check item for the deposit.

### **Export from QuickBooks**

1. At the "Make Deposit" window, after selecting items for deposit, click the "Print" button.

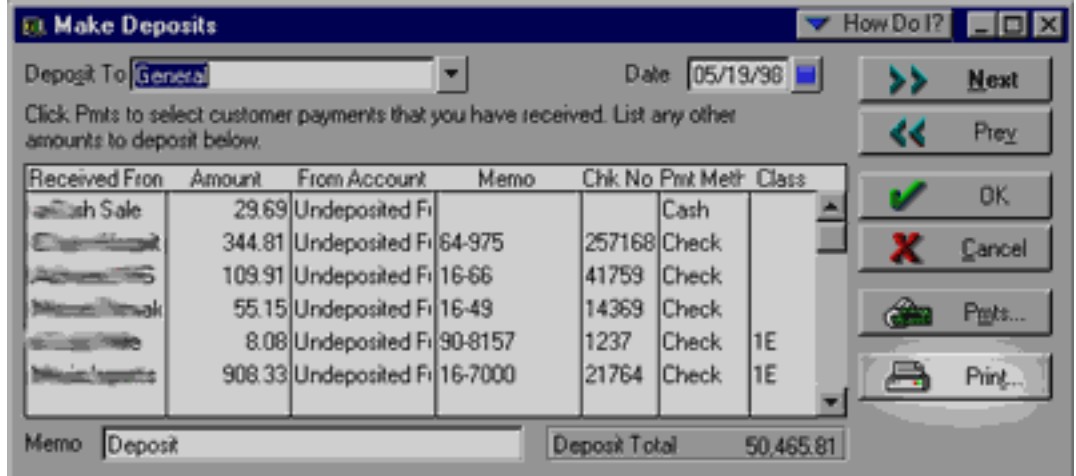

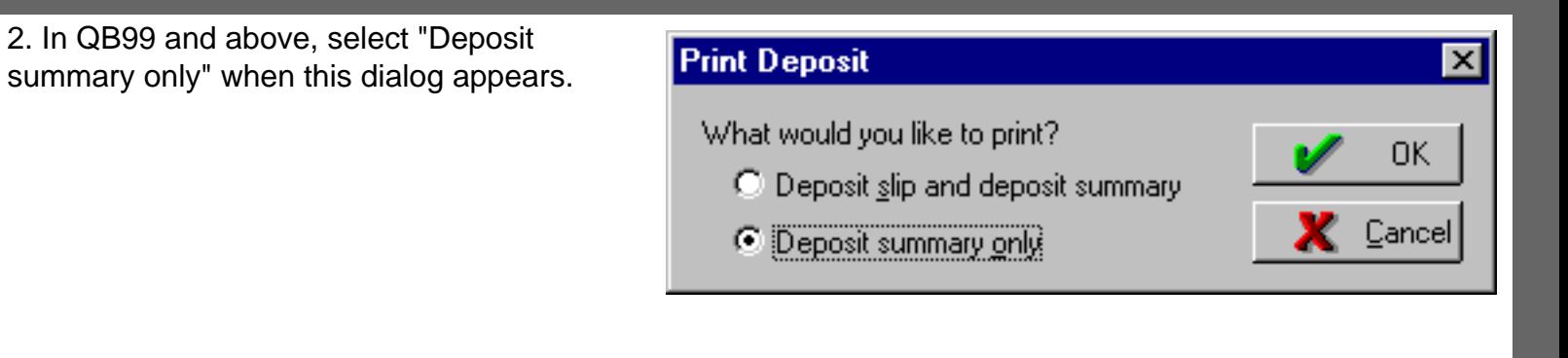

3. In the next window, select the "File" radio-button, and ensure "Tab delimited file" is the selection next to it.

You can use the "ASCII text file" type, but field information may be truncated.

4. Click "Print."

5. Type a name for the file to create, or select one from the list of files. If you always use the same name (eg. deposit. txt), Qslip will load it on startup, saving you the extra step of loading it into Qslip.

6. Click "Save." (if you select a file from the list, you will receive a prompt asking if you want to overwrite the file choose yes).

note: QuickBooks99 and prior always default to the

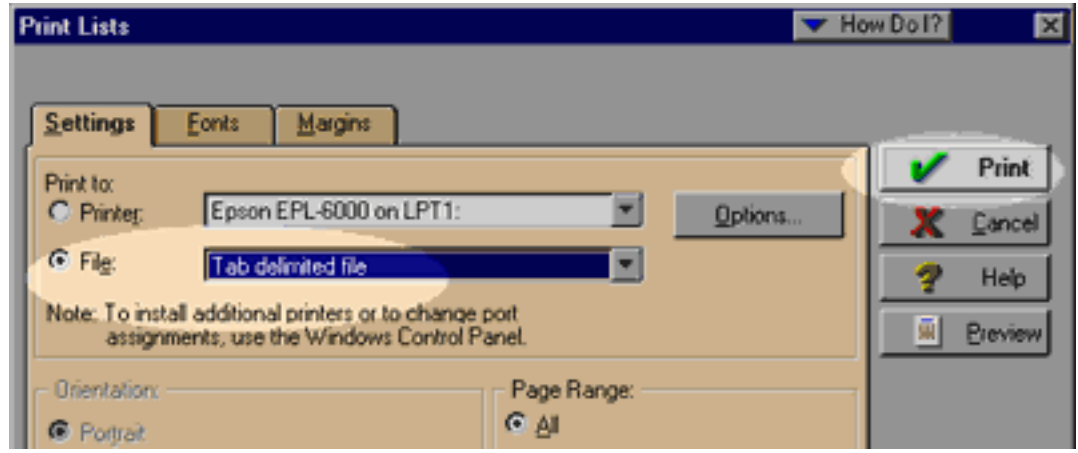

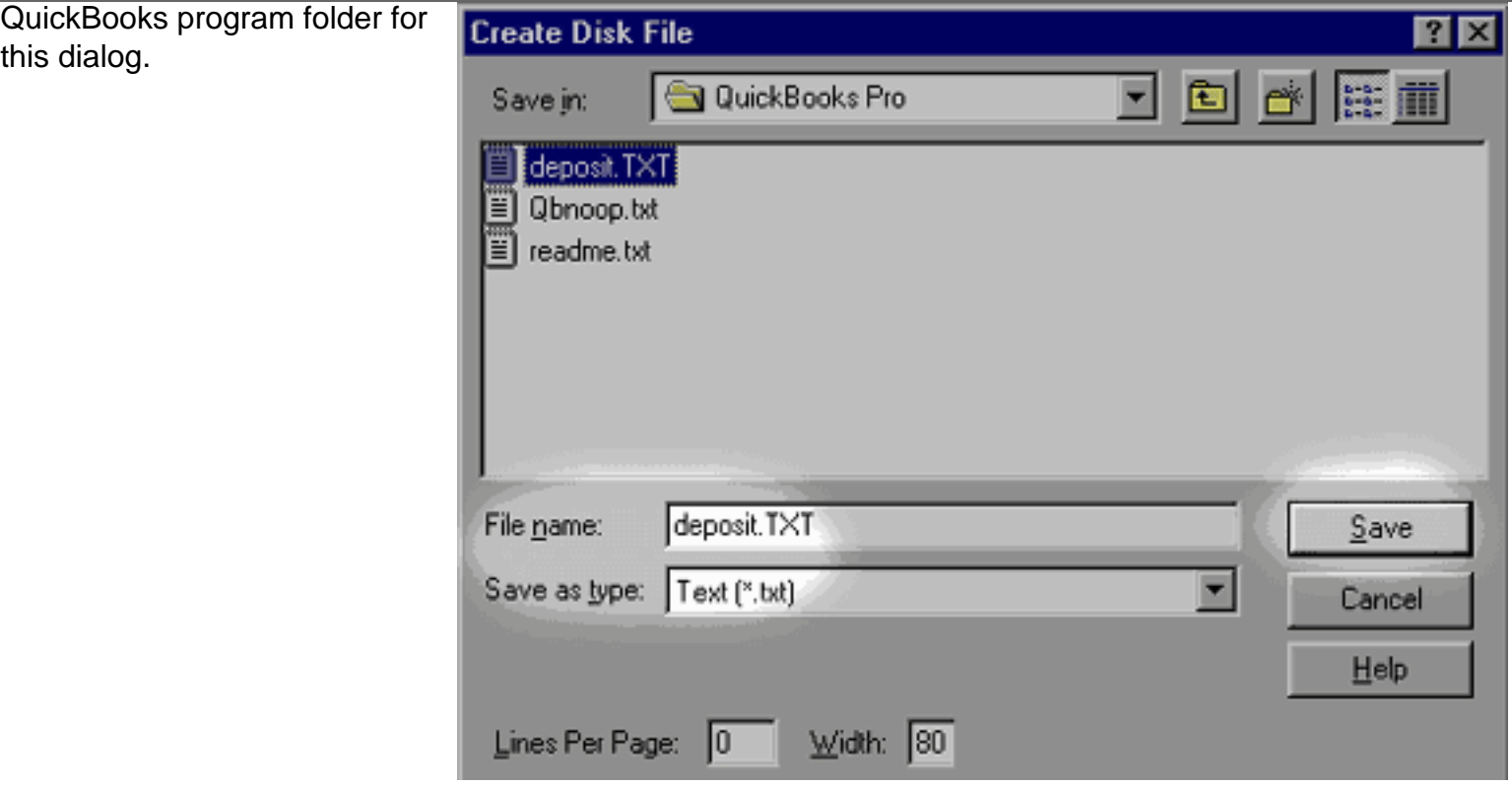

7. The ASCII file has now been created, and you can run Qslip immediately (or later).

**Import to Qslip**

1. Run Qslip. If this is the first time, you will get an open file dialog. Open the file you exported from QuickBooks.

Subsequently, when you run Qslip, it will open the last file you had open before exiting, skipping this step.

You can also open a file at any time while Qslip is running.

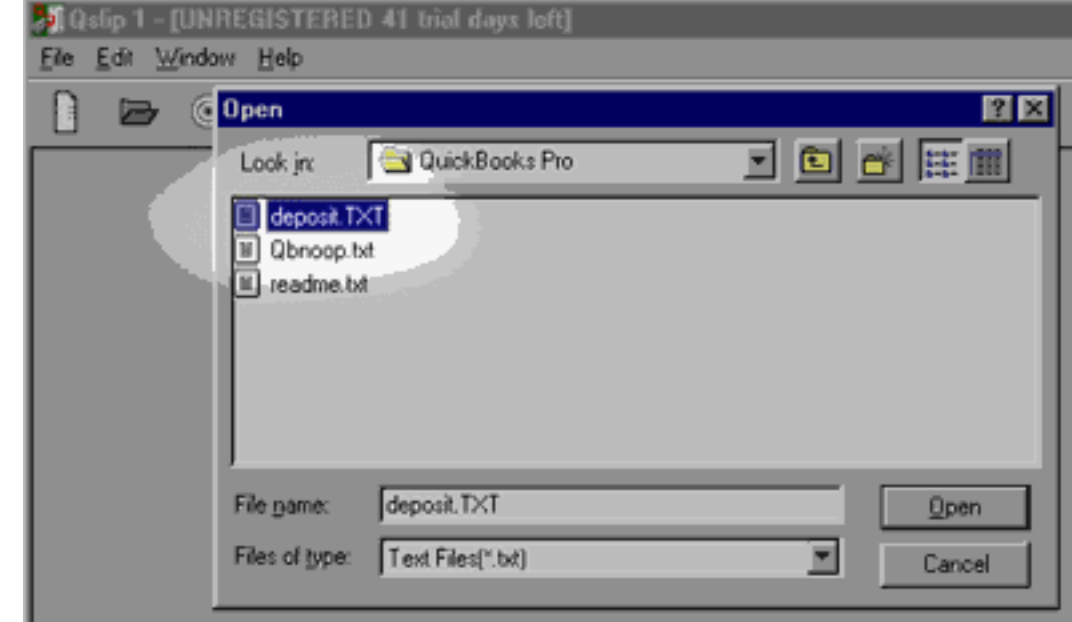

2. The selected file (or last viewed file) is loaded into Qslip. If this is not the file you exported from QuickBooks, select "Open" from the "File"

menu or click the  $\Box$  and

use the dialog to open the file you exported.

Any [discrepancies in the](#page-23-0) [import file](#page-23-0) will be displayed in a warning dialog.

**The import stage is complete. Now you can get ready to print a deposit slip.**

The QuickBooks Bank Account and Deposit Total are

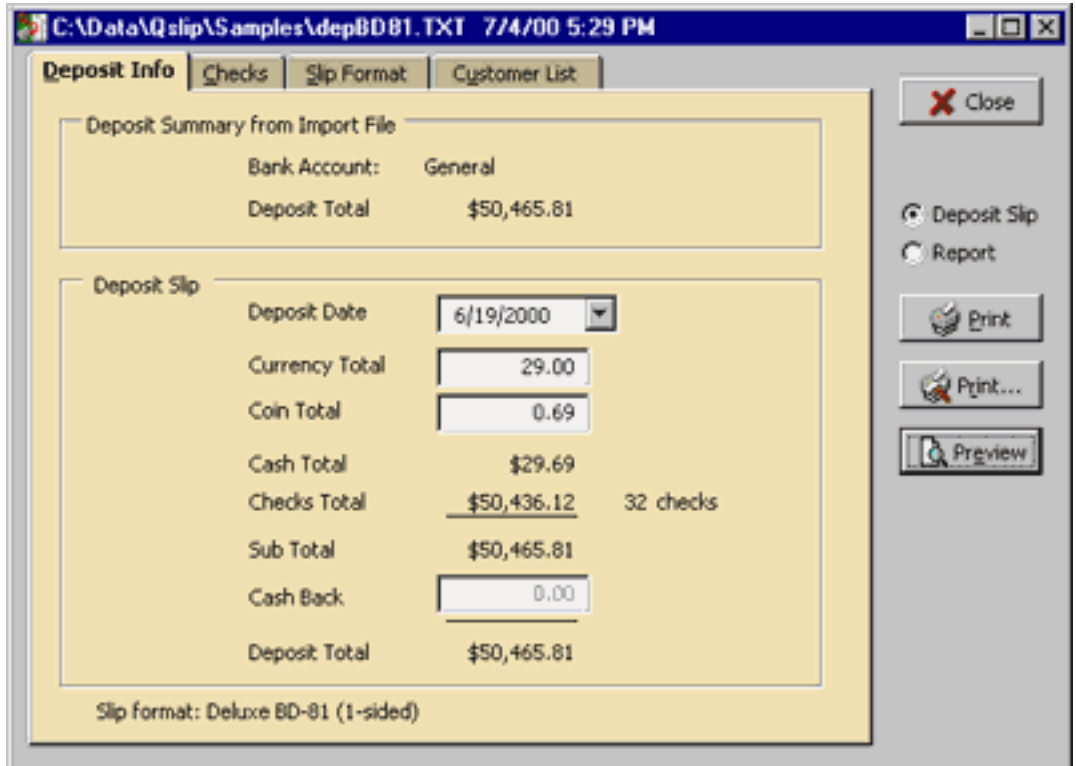

shown for reference.

3. (optional) You may change the date.

4. Set the currency and coin amounts. Editing one will change the other, so that currency + coin = cash total.

The slip format is displayed at the bottom for reference. If this is not correct, [select the proper format.](#page-25-0)

5. (optional) If you haven't entered some or all of the Bank or Check Numbers for the checks in QuickBooks, you can enter them now.

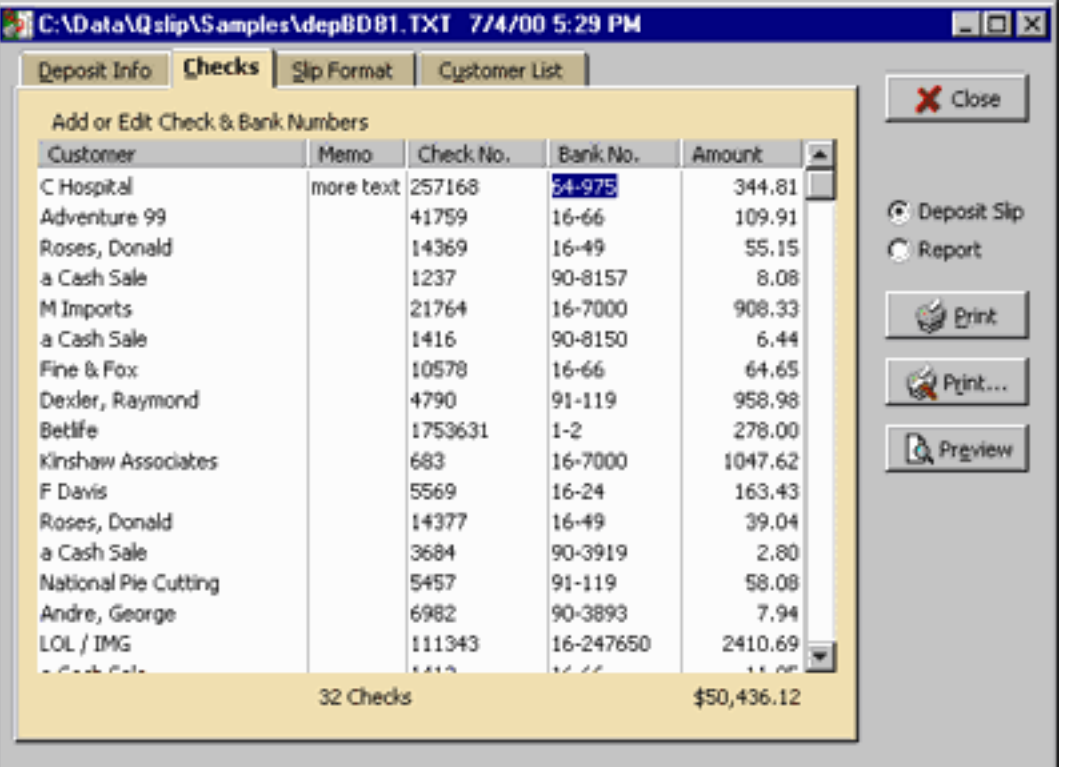

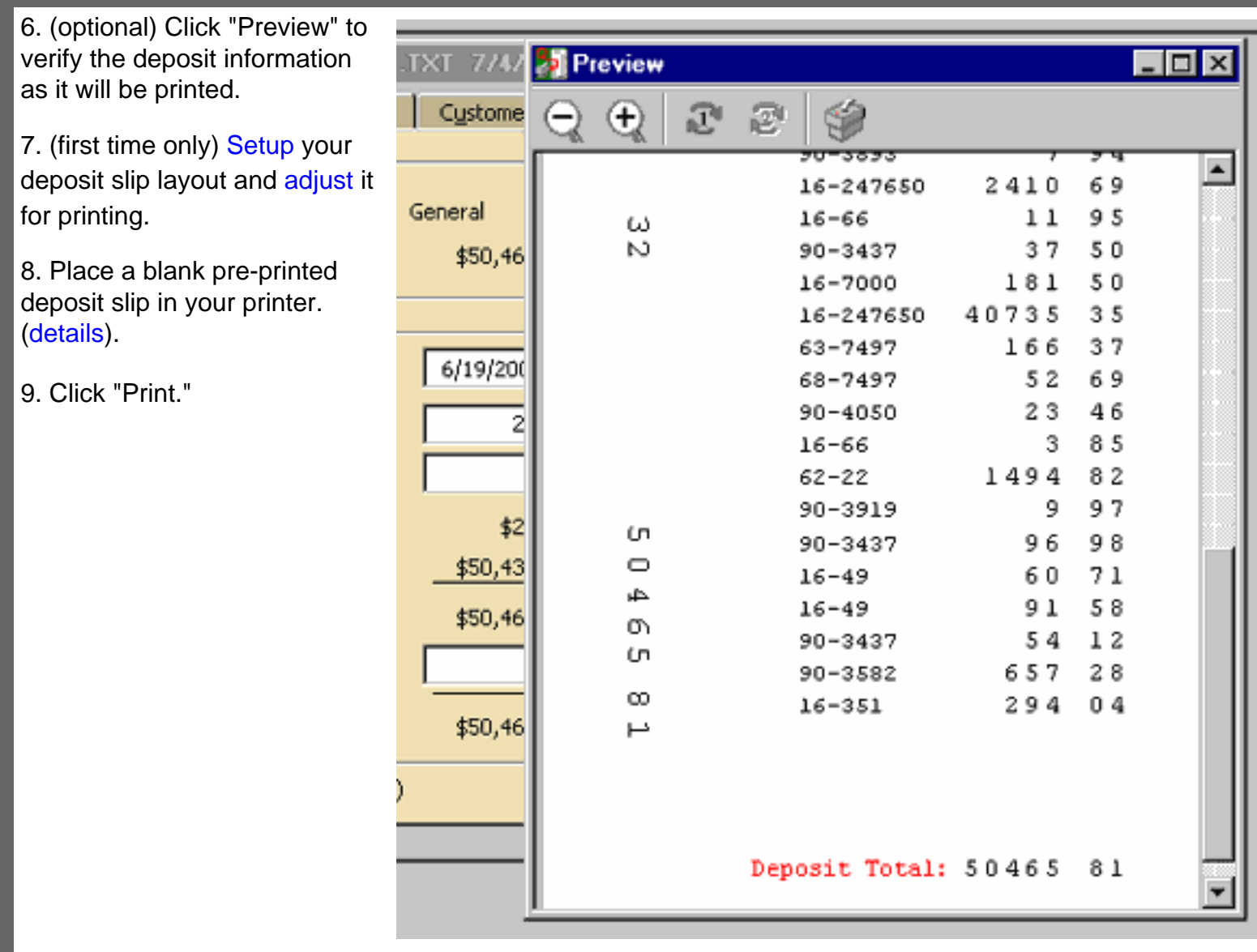

Copyright Qtools Software - © all rights reserved

<span id="page-23-0"></span>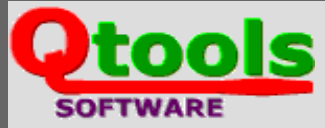

# Tools for Accountants, Bookkeepers & Small Business Owners

### **[Downloads](http://www.qtools.com/downloads.htm) | [Purchase](http://www.qtools.com/buy.htm) | [Support](http://www.qtools.com/support.htm) | [Links](http://www.qtools.com/links.htm) | [Main Page](http://www.qtools.com/index.htm) | [News](http://www.qtools.com/news.htm) |**

#### **Products:**

### **[Qxtender](http://www.qtools.com/qxtender/index.htm)**

**[Qslip](http://www.qtools.com/qslip/index.htm)**

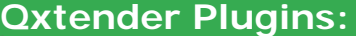

**[CA - BOE-401](http://www.qtools.com/qxtender/plugins/caboe401/index.htm)**

**[Sales Tax Report](http://www.qtools.com/qxtender/plugins/caboe401/index.htm)**

**[CA - DE-542](http://www.qtools.com/qxtender/plugins/caeddde542/index.htm) [Contractor Report](http://www.qtools.com/qxtender/plugins/caeddde542/index.htm)**

**[CA - DE-6](http://www.qtools.com/qxtender/plugins/caeddde6/index.htm)**

**[Quarterly Report](http://www.qtools.com/qxtender/plugins/caeddde6/index.htm)**

**[CA - DE-7](http://www.qtools.com/qxtender/plugins/caeddde7/index.htm) [Annual Report](http://www.qtools.com/qxtender/plugins/caeddde7/index.htm)**

**[CO - UITR-1](http://www.qtools.com/qxtender/plugins/couitr1q/index.htm) [Quarterly Report](http://www.qtools.com/qxtender/plugins/couitr1q/index.htm)**

**[IRS - 941](http://www.qtools.com/qxtender/plugins/irs941bq/index.htm)**

**[Schedule B](http://www.qtools.com/qxtender/plugins/irs941bq/index.htm)**

**[NY - NYS-45](http://www.qtools.com/qxtender/plugins/nys45q/index.htm) [Quarterly Report](http://www.qtools.com/qxtender/plugins/nys45q/index.htm)**

**[TX - C-3/C-4](http://www.qtools.com/qxtender/plugins/txtwcq/index.htm) [Quarterly Report](http://www.qtools.com/qxtender/plugins/txtwcq/index.htm)**

# **Qslip - User Guide - Import Errors**

- Qslip checks import files for errors and integrity, and warns of any findings.
- If any of the User Actions does not solve your problem [contact Qslip Support](mailto:support@qtools.com).

### **QuickBooks**

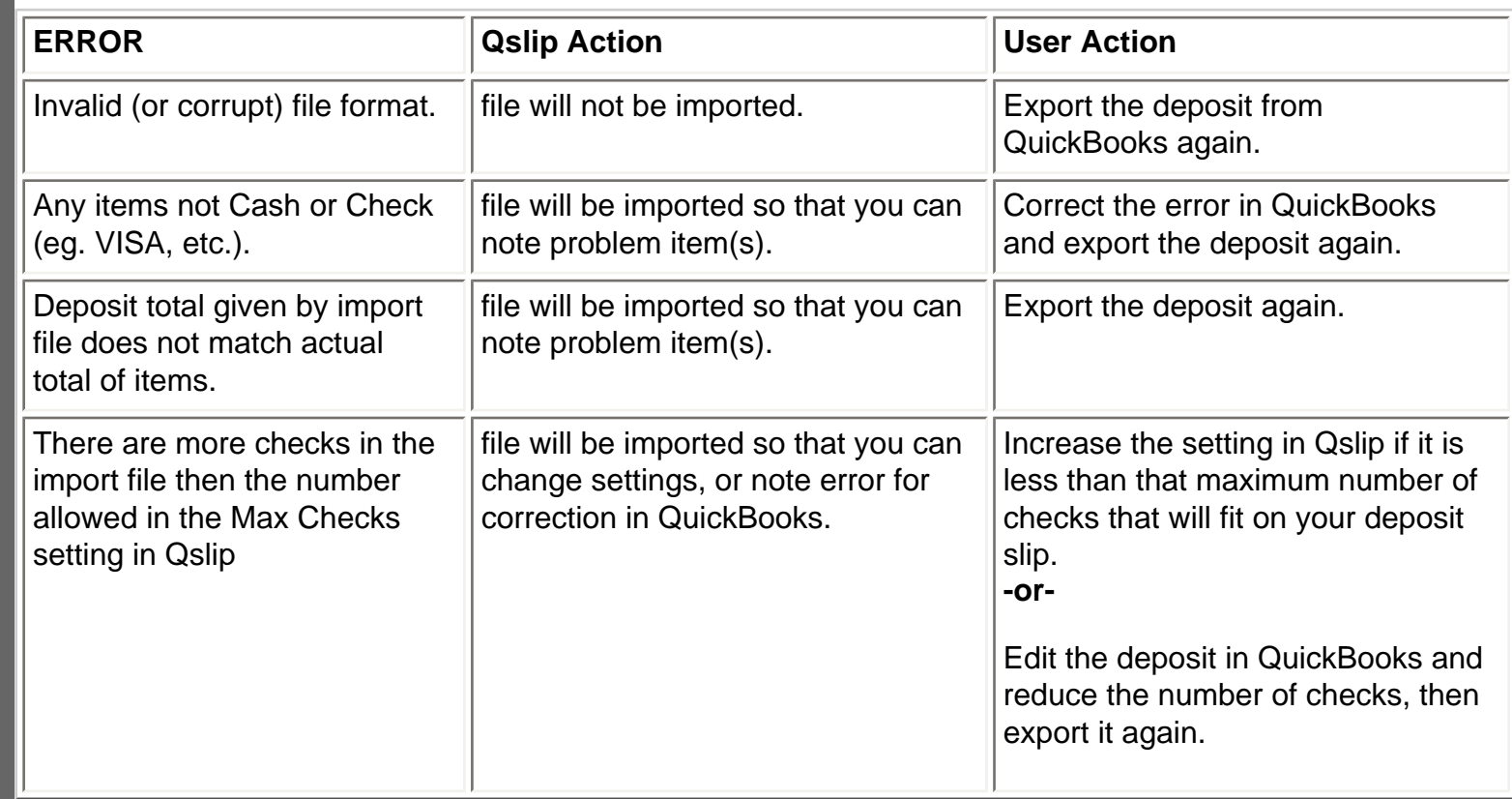

Copyright Qtools Software - © all rights reserved

<span id="page-25-0"></span>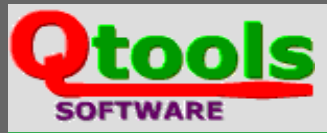

**[Downloads](http://www.qtools.com/downloads.htm) | [Purchase](http://www.qtools.com/buy.htm) | [Support](http://www.qtools.com/support.htm) | [Links](http://www.qtools.com/links.htm) | [Main Page](http://www.qtools.com/index.htm) | [News](http://www.qtools.com/news.htm) |**

#### **Products:**

### **[Qxtender](http://www.qtools.com/qxtender/index.htm)**

## **[Qslip](http://www.qtools.com/qslip/index.htm)**

**Qxtender Plugins: [CA - BOE-401](http://www.qtools.com/qxtender/plugins/caboe401/index.htm) [Sales Tax Report](http://www.qtools.com/qxtender/plugins/caboe401/index.htm)**

**[CA - DE-542](http://www.qtools.com/qxtender/plugins/caeddde542/index.htm) [Contractor Report](http://www.qtools.com/qxtender/plugins/caeddde542/index.htm)**

**[CA - DE-6](http://www.qtools.com/qxtender/plugins/caeddde6/index.htm) [Quarterly Report](http://www.qtools.com/qxtender/plugins/caeddde6/index.htm)**

**[CA - DE-7](http://www.qtools.com/qxtender/plugins/caeddde7/index.htm) [Annual Report](http://www.qtools.com/qxtender/plugins/caeddde7/index.htm)**

**[CO - UITR-1](http://www.qtools.com/qxtender/plugins/couitr1q/index.htm) [Quarterly Report](http://www.qtools.com/qxtender/plugins/couitr1q/index.htm)**

**[IRS - 941](http://www.qtools.com/qxtender/plugins/irs941bq/index.htm)**

**[Schedule B](http://www.qtools.com/qxtender/plugins/irs941bq/index.htm)**

**[NY - NYS-45](http://www.qtools.com/qxtender/plugins/nys45q/index.htm) [Quarterly Report](http://www.qtools.com/qxtender/plugins/nys45q/index.htm)**

**[TX - C-3/C-4](http://www.qtools.com/qxtender/plugins/txtwcq/index.htm) [Quarterly Report](http://www.qtools.com/qxtender/plugins/txtwcq/index.htm)**

# **Qslip - User Guide - Setting the Slip Format**

Format Name : Select a format from the drop-down list.

The "Filename that will have this format assigned" lets you assign the displayed format to import files using that name plus ".txt"

Any changes to the format settings on this tab page and the subsequent options and layout pages apply to the currently selected Slip Format, and are automatically saved before selecting another format, previewing, printing or closing Qslip.

To create a new slip format, enter a new name or click the "New" button, then...

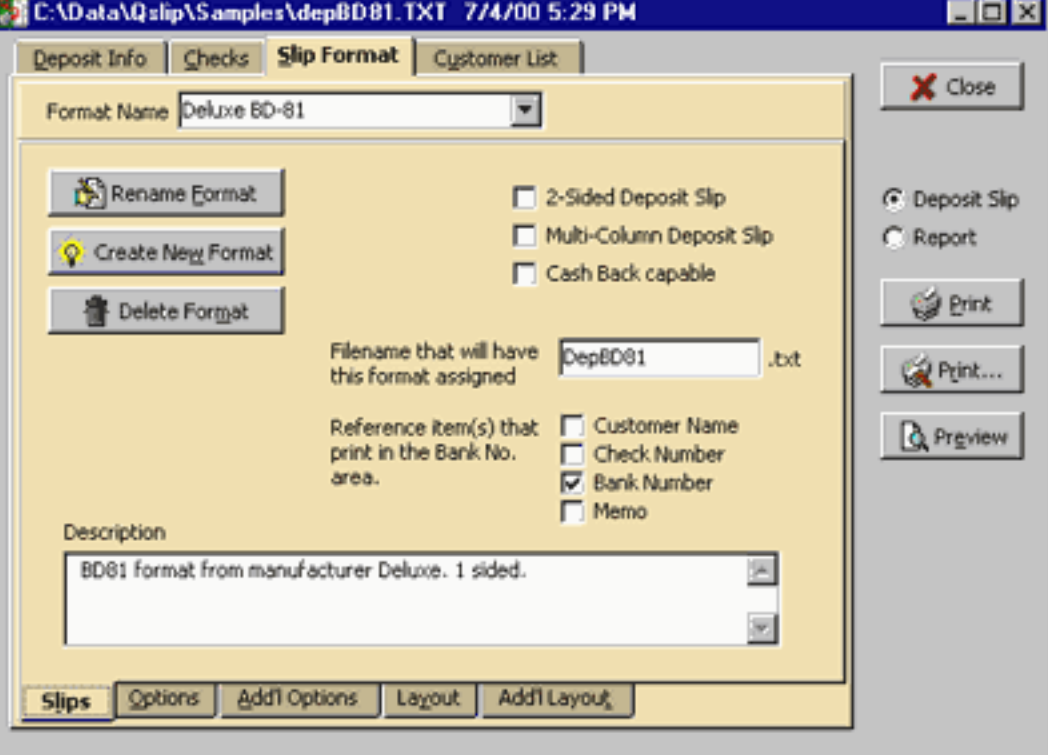

To create a new slip format, starting with default values, enter a name for the new slip and click "OK".

**MELLONE C** 

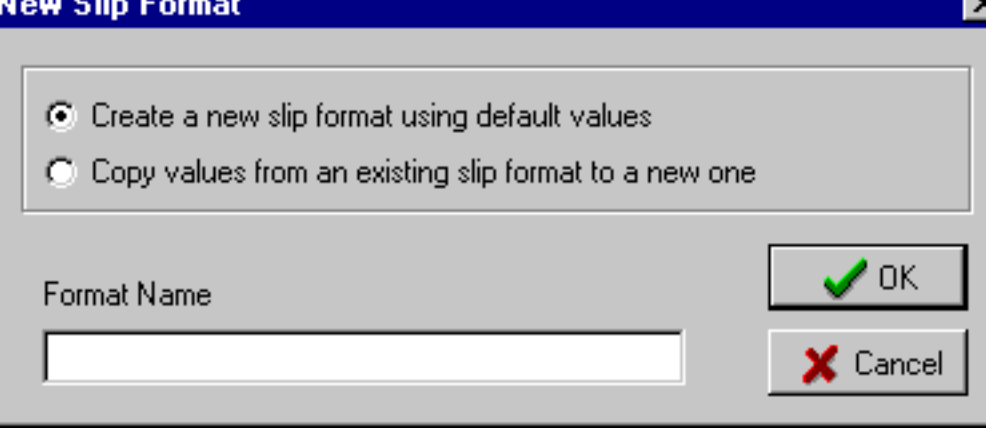

### **-OR-**

To create a new format based on values from an existing format, select that option, enter a name for the new slip, select the format to copy and click "OK".

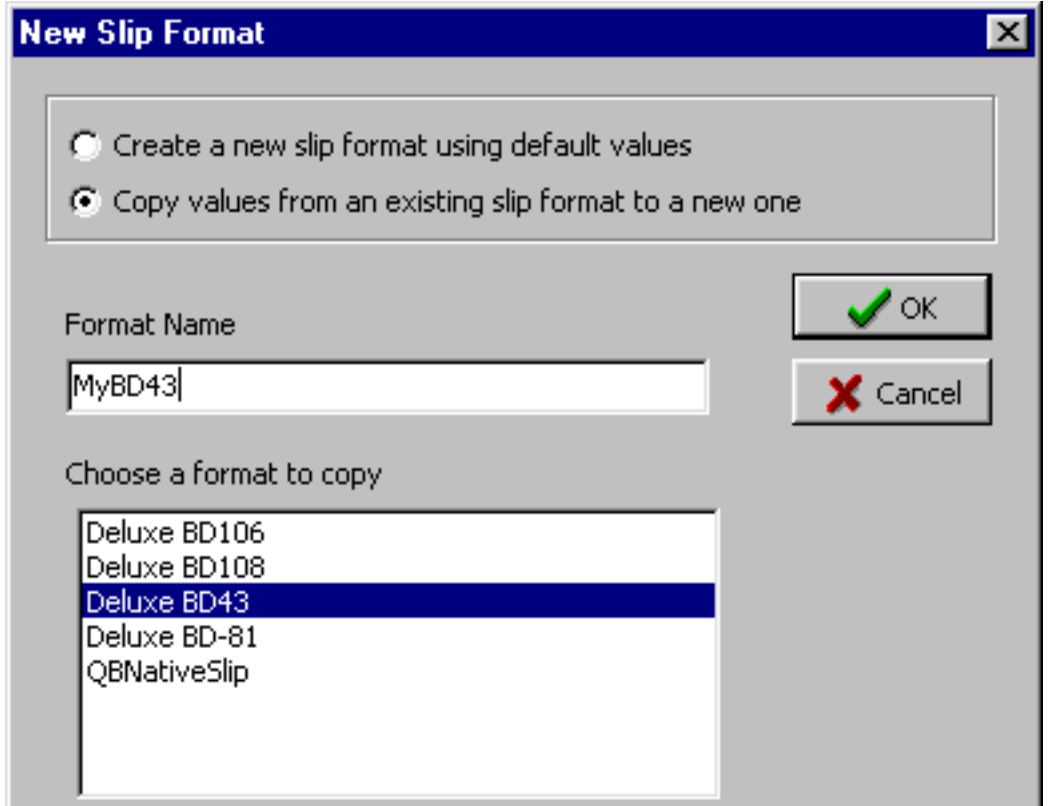

### **Then [Setup](#page-4-0) your deposit slip layout and [adjust](#page-8-0) it for printing.**

### [Support](mailto:support@qtools.com) | [Contact Us](mailto:support@qtools.com) | [Privacy Policy](http://www.qtools.com/privpol.htm)

Copyright Qtools Software - © all rights reserved

<span id="page-28-0"></span>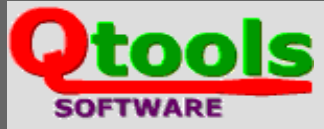

**[Downloads](http://www.qtools.com/downloads.htm) | [Purchase](http://www.qtools.com/buy.htm) | [Support](http://www.qtools.com/support.htm) | [Links](http://www.qtools.com/links.htm) | [Main Page](http://www.qtools.com/index.htm) | [News](http://www.qtools.com/news.htm) |**

#### **Products:**

### **[Qxtender](http://www.qtools.com/qxtender/index.htm)**

**[Qslip](http://www.qtools.com/qslip/index.htm)**

**Qxtender Plugins:**

**[CA - BOE-401](http://www.qtools.com/qxtender/plugins/caboe401/index.htm) [Sales Tax Report](http://www.qtools.com/qxtender/plugins/caboe401/index.htm)**

**[CA - DE-542](http://www.qtools.com/qxtender/plugins/caeddde542/index.htm) [Contractor Report](http://www.qtools.com/qxtender/plugins/caeddde542/index.htm)**

**[CA - DE-6](http://www.qtools.com/qxtender/plugins/caeddde6/index.htm) [Quarterly Report](http://www.qtools.com/qxtender/plugins/caeddde6/index.htm)**

**[CA - DE-7](http://www.qtools.com/qxtender/plugins/caeddde7/index.htm) [Annual Report](http://www.qtools.com/qxtender/plugins/caeddde7/index.htm)**

**[CO - UITR-1](http://www.qtools.com/qxtender/plugins/couitr1q/index.htm) [Quarterly Report](http://www.qtools.com/qxtender/plugins/couitr1q/index.htm)**

**[IRS - 941](http://www.qtools.com/qxtender/plugins/irs941bq/index.htm)**

**[Schedule B](http://www.qtools.com/qxtender/plugins/irs941bq/index.htm)**

**[NY - NYS-45](http://www.qtools.com/qxtender/plugins/nys45q/index.htm) [Quarterly Report](http://www.qtools.com/qxtender/plugins/nys45q/index.htm)**

**[TX - C-3/C-4](http://www.qtools.com/qxtender/plugins/txtwcq/index.htm) [Quarterly Report](http://www.qtools.com/qxtender/plugins/txtwcq/index.htm)**

# **Qslip - User Guide - Importing from Other Applications**

Qslip can also import deposit data from generic comma-separated (CSV) or tab-delimited (TAB) files. The headers and rules are the same for each, only the delimiter structure is different. CSV files must use double-quotes around fields that contain a comma character. TAB files do not require any quoting. In either case, field-enclosing quotes will be stripped. Headers and PmtMethod types are not case-sensitive. Order of columns is not important with one exception: the PmtMethod column must NOT be the last column.

A special PmtMethod type named ACCT lets you import the bank account name to which the deposit will be made, the deposit total and date. Put the name of the account in the DocNo column. Put the date for the deposit in the BankNo column (or leave blank for current date). Put the deposit total in the AMOUNT column to cause Qslip to compare its internally calculated total to this amount (leave blank or zero to skip). Only one row of this type should be in the file, otherwise only first one will be used.

The following columns and headers are required (additional columns will be ignored):

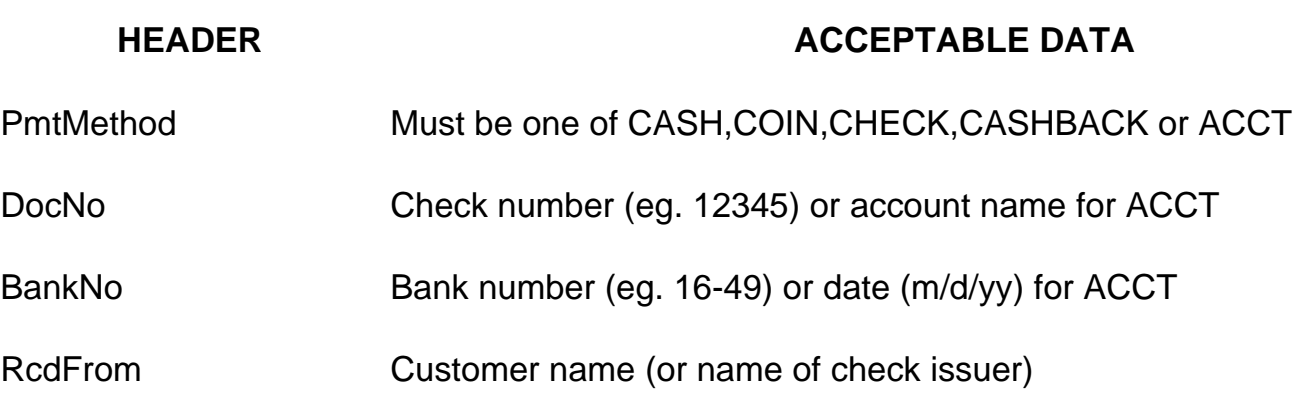

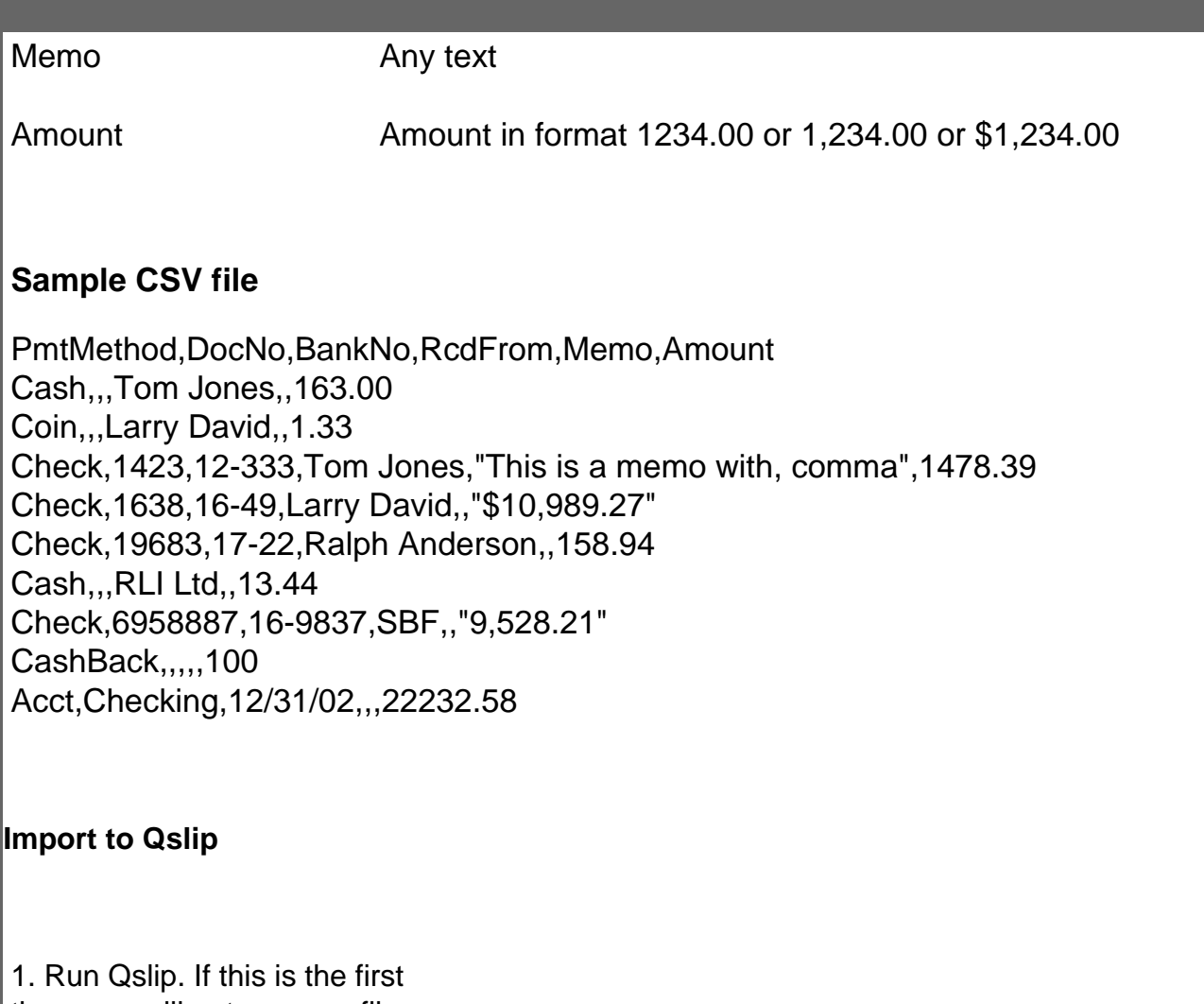

time, you will get an open file dialog. Open the file you exported from your application.

Subsequently, when you run Qslip, it will open the last file you had open before exiting, skipping this step.

You can also open a file at any time while Qslip is running.

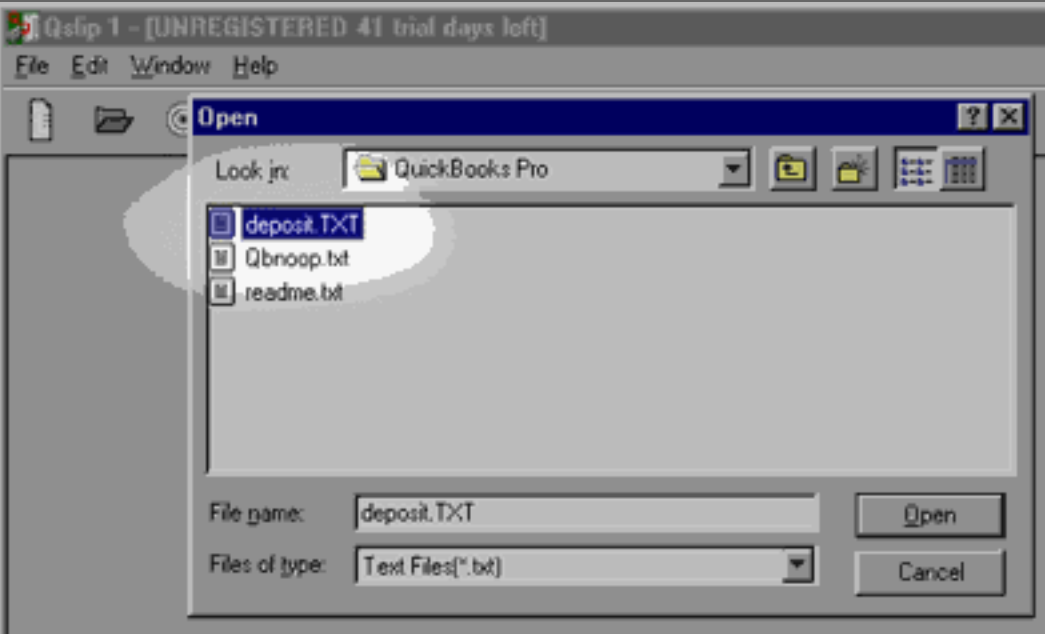

2. The selected file (or last viewed file) is loaded into Qslip. If this is not the file you exported from your application, select "Open" from the "File" menu or click

the  $\Box$  and use the dialog

to open the file you exported.

Any [discrepancies in the](#page-23-0)

[import file](#page-23-0) will be displayed in a warning dialog.

#### **The import stage is complete. Now you can get ready to print a deposit slip.**

If you included an ACCT row in the file, The Bank Account and Deposit Total are shown

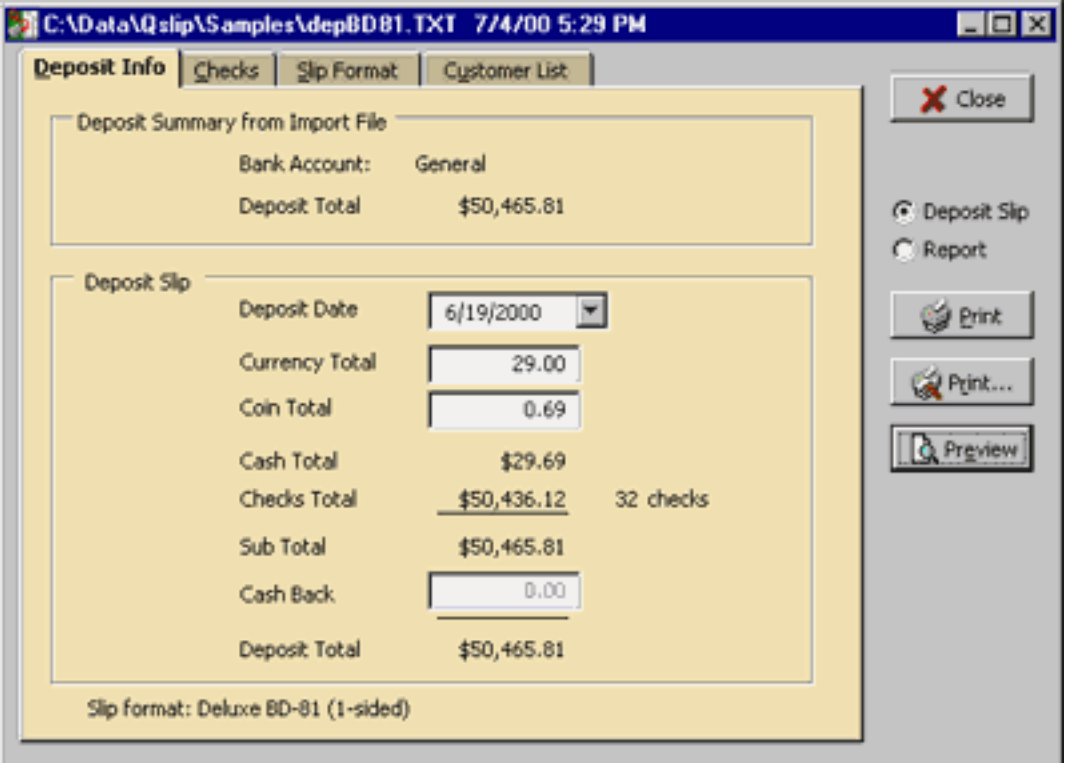

for reference.

3. (optional) You may change the date.

4. Set the currency and coin amounts. Editing one will change the other, so that currency + coin = cash total.

The slip format is displayed at the bottom for reference. If this is not correct, [select the proper format.](#page-25-0)

5. (optional) If you some or all of the Bank or Check Numbers for the checks were not in the deposit data, you can enter them now.

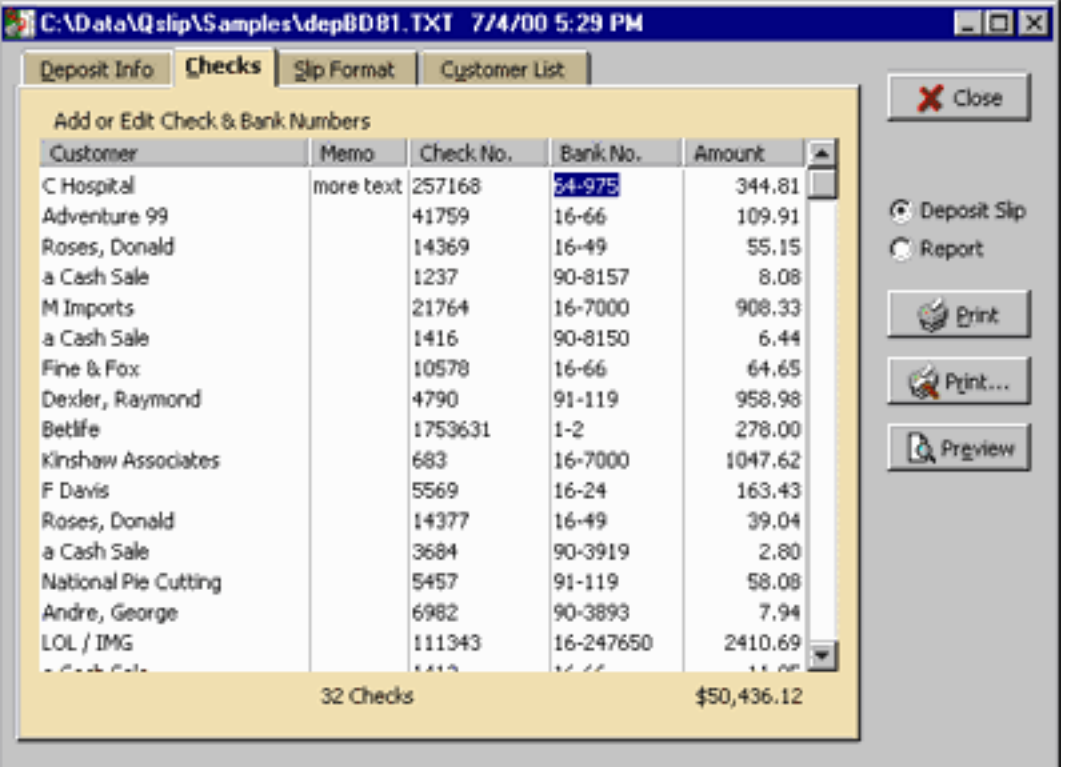

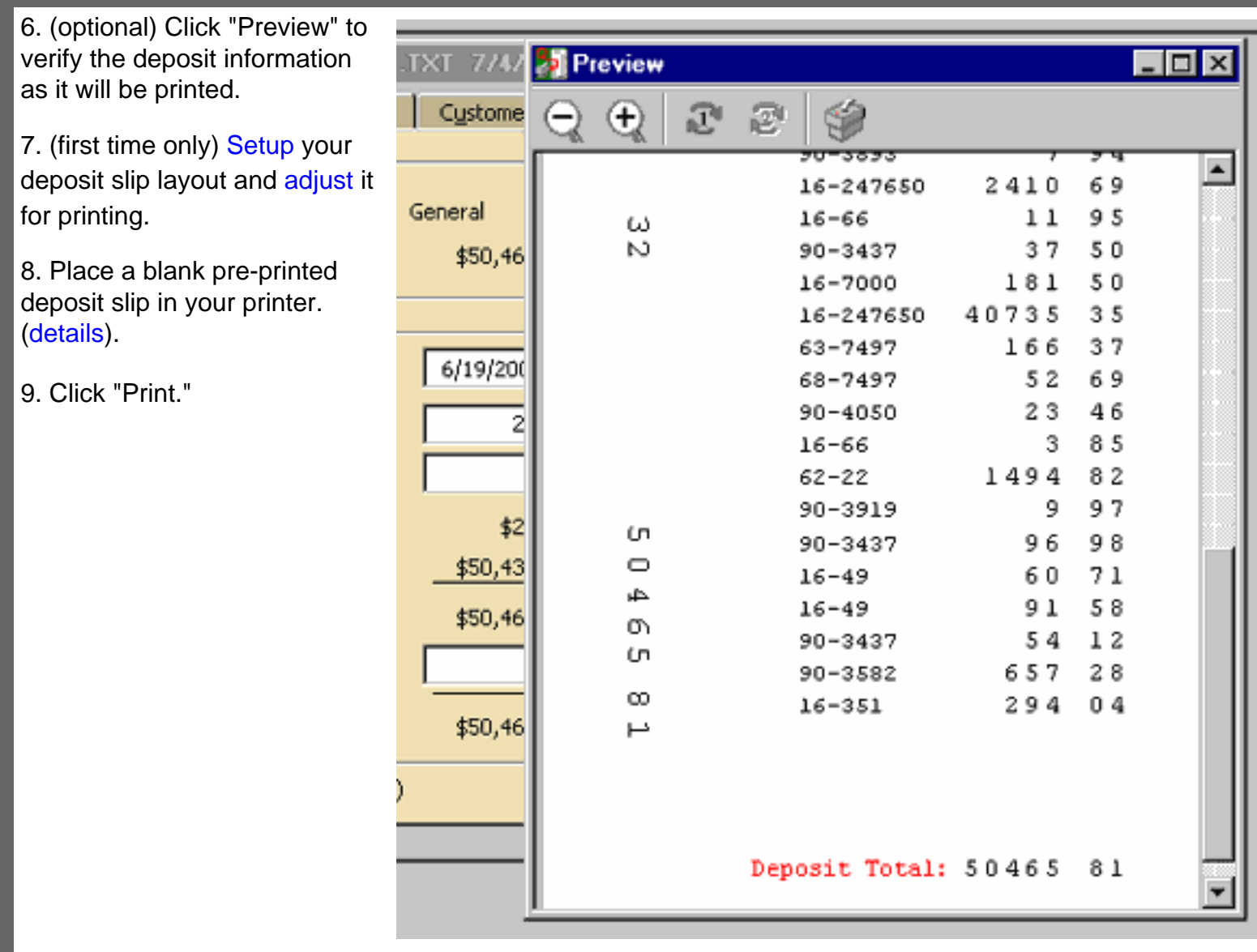

Copyright Qtools Software - © all rights reserved

<span id="page-33-0"></span>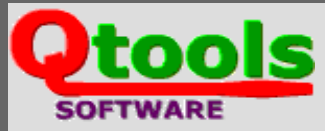

# Tools for Accountants, Bookkeepers & Small Business Owners

#### **[Downloads](http://www.qtools.com/downloads.htm) | [Purchase](http://www.qtools.com/buy.htm) | [Support](http://www.qtools.com/support.htm) | [Links](http://www.qtools.com/links.htm) | [Main Page](http://www.qtools.com/index.htm) | [News](http://www.qtools.com/news.htm) |**

#### **Products:**

### **[Qxtender](http://www.qtools.com/qxtender/index.htm)**

## **[Qslip](http://www.qtools.com/qslip/index.htm)**

**Qxtender Plugins:**

**[CA - BOE-401](http://www.qtools.com/qxtender/plugins/caboe401/index.htm) [Sales Tax Report](http://www.qtools.com/qxtender/plugins/caboe401/index.htm)**

**[CA - DE-542](http://www.qtools.com/qxtender/plugins/caeddde542/index.htm)**

**[Contractor Report](http://www.qtools.com/qxtender/plugins/caeddde542/index.htm)**

**[CA - DE-6](http://www.qtools.com/qxtender/plugins/caeddde6/index.htm) [Quarterly Report](http://www.qtools.com/qxtender/plugins/caeddde6/index.htm)**

**[CA - DE-7](http://www.qtools.com/qxtender/plugins/caeddde7/index.htm) [Annual Report](http://www.qtools.com/qxtender/plugins/caeddde7/index.htm)**

**[CO - UITR-1](http://www.qtools.com/qxtender/plugins/couitr1q/index.htm) [Quarterly Report](http://www.qtools.com/qxtender/plugins/couitr1q/index.htm)**

**[IRS - 941](http://www.qtools.com/qxtender/plugins/irs941bq/index.htm)**

**[Schedule B](http://www.qtools.com/qxtender/plugins/irs941bq/index.htm)**

**[NY - NYS-45](http://www.qtools.com/qxtender/plugins/nys45q/index.htm) [Quarterly Report](http://www.qtools.com/qxtender/plugins/nys45q/index.htm)**

**[TX - C-3/C-4](http://www.qtools.com/qxtender/plugins/txtwcq/index.htm) [Quarterly Report](http://www.qtools.com/qxtender/plugins/txtwcq/index.htm)** 1. Enter Bank Numbers from checks in the memo field in QuickBooks.

**Qslip - User Guide - Import Optimizing**

- 2. Use the same filename each time you export a deposit.
- 3. Name the export file with a name that matches the Slip Format's "Filename that will have this format assigned."

Qslip will load the file on startup and all you will have to do is place a blank deposit slip in your printer, possibly edit the coin & currency amounts, click "Print" in Qslip - and you're done!

4. Passing files on command line. Using this feature, a Windows shortcut can be created that will launch Qslip and load the file. Just add a shortcut to the Qslip executable including the filename to open (put a space between the 2 paths: ie. "C: \Program Files\Qtools\Qslip1\Qslip.exe C:\Data\Qbooks\Deposit.txt")

This is most useful if you regularly print to more than one deposit slip format. By using the appropriate "Filename that will have this format assigned" setting in Qslip when exporting the deposit, you can setup shortcuts to each deposit export file (be sure to create an export file before trying to create the shortcut). This feature can also be used to run Qslip from another application and automate its printing process using the switches. See [Importing from other](#page-28-0) [applications](#page-28-0) for information on generic import formats that can be passed to Qslip.

The Slip Format can be set using the second parameter. This overrides any Slip Format assignment based on the filename. This override lasts for the entire Qslip session, so you must close Qslip to clear this override setting. If this causes problems use the filename format assignment method instead.

#### Parameters:

1. Deposit data filename (full path required).

2. Deposit slip format name. (optional)

Switches: (must be after above file references. All are optional.)

-autoprint Sends loaded slip to printer.

-autoprintsilent Closes Qslip after printing, and suppresses most warning dialogs.

-nocustlist Disables Qslip customer list usage.

-copies=n Sets number of copies to print.

-printreport Prints deposit report instead of deposit slip.

Place quotes around any parameter that contains spaces.

Example:

"C:\Program Files\Qtools\Qslip1\Qslip.exe" "C:\Program Files\Qtools\Qslip1 \Samples\depBD81.TXT" "Deluxe BD43" -autoprintsilent

[Support](mailto:support@qtools.com) | [Contact Us](mailto:support@qtools.com) | [Privacy Policy](http://www.qtools.com/privpol.htm)

Copyright Qtools Software - © all rights reserved

<span id="page-35-0"></span>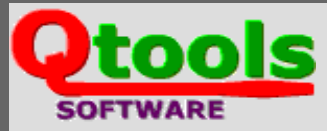

# Tools for Accountants, Bookkeepers & Small Business Owners

**[Downloads](http://www.qtools.com/downloads.htm) | [Purchase](http://www.qtools.com/buy.htm) | [Support](http://www.qtools.com/support.htm) | [Links](http://www.qtools.com/links.htm) | [Main Page](http://www.qtools.com/index.htm) | [News](http://www.qtools.com/news.htm) |**

#### **Products:**

# **Qslip - User Guide - User-Entered Deposit Slips**

**[Qslip](http://www.qtools.com/qslip/index.htm)**

**Qxtender Plugins:**

**[CA - BOE-401](http://www.qtools.com/qxtender/plugins/caboe401/index.htm)**

**[Qxtender](http://www.qtools.com/qxtender/index.htm)**

**[Sales Tax Report](http://www.qtools.com/qxtender/plugins/caboe401/index.htm)**

**[CA - DE-542](http://www.qtools.com/qxtender/plugins/caeddde542/index.htm) [Contractor Report](http://www.qtools.com/qxtender/plugins/caeddde542/index.htm)**

**[CA - DE-6](http://www.qtools.com/qxtender/plugins/caeddde6/index.htm) [Quarterly Report](http://www.qtools.com/qxtender/plugins/caeddde6/index.htm)**

**[CA - DE-7](http://www.qtools.com/qxtender/plugins/caeddde7/index.htm) [Annual Report](http://www.qtools.com/qxtender/plugins/caeddde7/index.htm)**

**[CO - UITR-1](http://www.qtools.com/qxtender/plugins/couitr1q/index.htm) [Quarterly Report](http://www.qtools.com/qxtender/plugins/couitr1q/index.htm)**

**[IRS - 941](http://www.qtools.com/qxtender/plugins/irs941bq/index.htm)**

**[Schedule B](http://www.qtools.com/qxtender/plugins/irs941bq/index.htm)**

**[NY - NYS-45](http://www.qtools.com/qxtender/plugins/nys45q/index.htm) [Quarterly Report](http://www.qtools.com/qxtender/plugins/nys45q/index.htm)**

**[TX - C-3/C-4](http://www.qtools.com/qxtender/plugins/txtwcq/index.htm) [Quarterly Report](http://www.qtools.com/qxtender/plugins/txtwcq/index.htm)** 1. Select "New" from the "File" menu, or click the Ħ

button.

2. The Deposit Date is set to the current date - you may change this.

3. Set the Currency Total (paper money).

- 4. Set the Coin Total.
- 5. Enter Cash Back (optional).

6. [Change the Slip Format](#page-25-0) (if necessary)

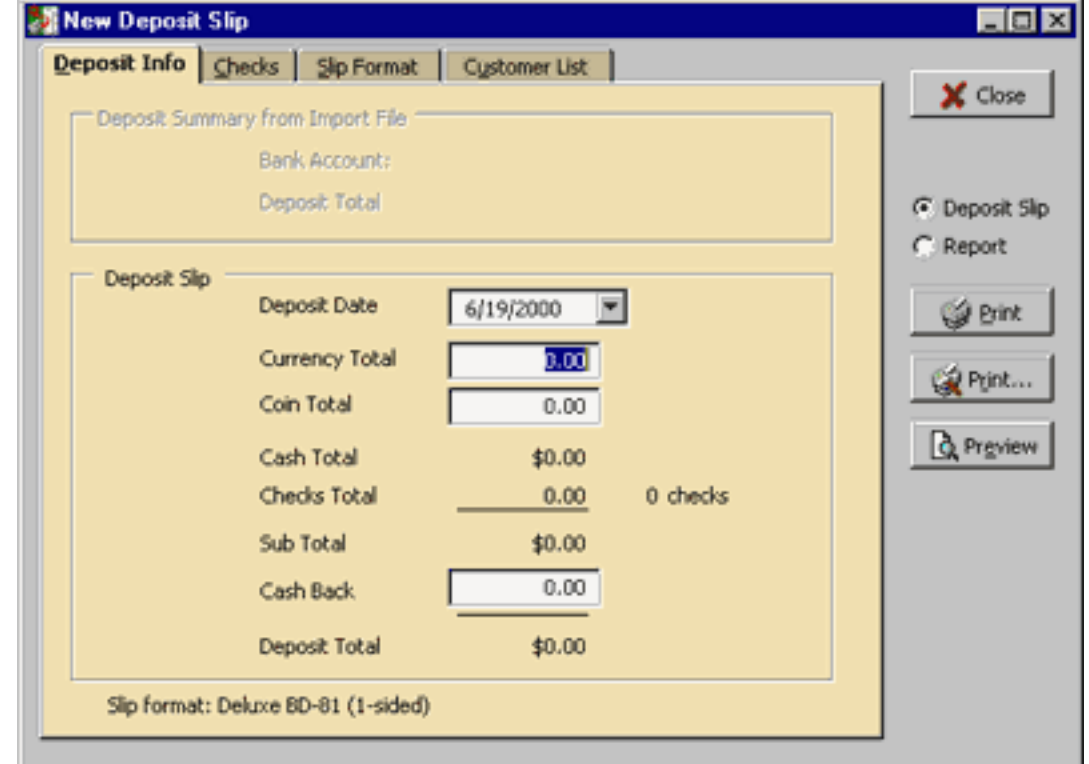

### 7. Enter checks.

If the customer list feature is enabled, customer name and bank number will be auto-filled based on previous entries.

- Use the TAB key to move across through fields.
- Use the ENTER key to move down the items in a column.
- Pressing CTRL+INSERT will insert a blank row above the current row.
- Pressing CTRL+DELETE will delete the current row.

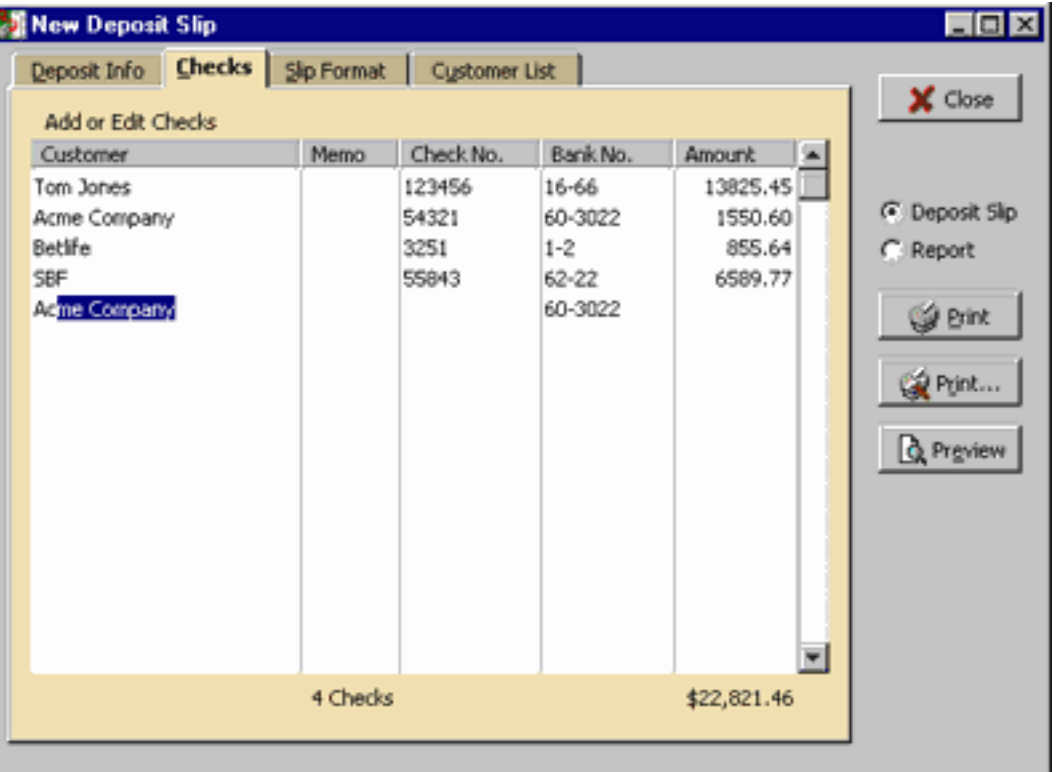

- 8. Click "Preview" to verify the deposit information.
- 9. [Print](#page-12-0) the deposit slip.

#### [Support](mailto:support@qtools.com) | [Contact Us](mailto:support@qtools.com) | [Privacy Policy](http://www.qtools.com/privpol.htm)

Copyright Qtools Software - © all rights reserved

<span id="page-37-0"></span>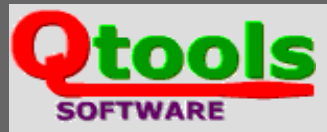

# Tools for Accountants, Bookkeepers & Small Business Owners

**[Downloads](http://www.qtools.com/downloads.htm) | [Purchase](http://www.qtools.com/buy.htm) | [Support](http://www.qtools.com/support.htm) | [Links](http://www.qtools.com/links.htm) | [Main Page](http://www.qtools.com/index.htm) | [News](http://www.qtools.com/news.htm) |**

#### **Products:**

### **[Qxtender](http://www.qtools.com/qxtender/index.htm)**

**[Qslip](http://www.qtools.com/qslip/index.htm)**

**Qxtender Plugins:**

**[CA - BOE-401](http://www.qtools.com/qxtender/plugins/caboe401/index.htm)**

**[Sales Tax Report](http://www.qtools.com/qxtender/plugins/caboe401/index.htm)**

**[CA - DE-542](http://www.qtools.com/qxtender/plugins/caeddde542/index.htm) [Contractor Report](http://www.qtools.com/qxtender/plugins/caeddde542/index.htm)**

**[CA - DE-6](http://www.qtools.com/qxtender/plugins/caeddde6/index.htm) [Quarterly Report](http://www.qtools.com/qxtender/plugins/caeddde6/index.htm)**

**[CA - DE-7](http://www.qtools.com/qxtender/plugins/caeddde7/index.htm) [Annual Report](http://www.qtools.com/qxtender/plugins/caeddde7/index.htm)**

**[CO - UITR-1](http://www.qtools.com/qxtender/plugins/couitr1q/index.htm) [Quarterly Report](http://www.qtools.com/qxtender/plugins/couitr1q/index.htm)**

**[IRS - 941](http://www.qtools.com/qxtender/plugins/irs941bq/index.htm)**

**[Schedule B](http://www.qtools.com/qxtender/plugins/irs941bq/index.htm)**

**[NY - NYS-45](http://www.qtools.com/qxtender/plugins/nys45q/index.htm) [Quarterly Report](http://www.qtools.com/qxtender/plugins/nys45q/index.htm)**

**[TX - C-3/C-4](http://www.qtools.com/qxtender/plugins/txtwcq/index.htm) [Quarterly Report](http://www.qtools.com/qxtender/plugins/txtwcq/index.htm)**

# **Qslip - User Guide - Slip Formats**

1. [Setting, Creating & Editing Slip Formats](#page-25-0)

[Example:](#page-39-0) Setting up custom slip formats for 2 bank accounts and 2 printers, and assigning them to import filenames.

- 2. [Setting layout options](#page-4-0)
- 3. [Setting layout positions](#page-8-0)
- 4. [Testing layout and options settings](#page-41-0)

Copyright Qtools Software - © all rights reserved

<span id="page-39-0"></span>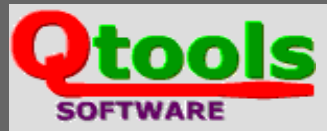

**[Downloads](http://www.qtools.com/downloads.htm) | [Purchase](http://www.qtools.com/buy.htm) | [Support](http://www.qtools.com/support.htm) | [Links](http://www.qtools.com/links.htm) | [Main Page](http://www.qtools.com/index.htm) | [News](http://www.qtools.com/news.htm) |**

#### **Products:**

### **[Qxtender](http://www.qtools.com/qxtender/index.htm)**

## **[Qslip](http://www.qtools.com/qslip/index.htm)**

**Qxtender Plugins:**

**[CA - BOE-401](http://www.qtools.com/qxtender/plugins/caboe401/index.htm) [Sales Tax Report](http://www.qtools.com/qxtender/plugins/caboe401/index.htm)**

**[CA - DE-542](http://www.qtools.com/qxtender/plugins/caeddde542/index.htm) [Contractor Report](http://www.qtools.com/qxtender/plugins/caeddde542/index.htm)**

**[CA - DE-6](http://www.qtools.com/qxtender/plugins/caeddde6/index.htm) [Quarterly Report](http://www.qtools.com/qxtender/plugins/caeddde6/index.htm)**

**[CA - DE-7](http://www.qtools.com/qxtender/plugins/caeddde7/index.htm) [Annual Report](http://www.qtools.com/qxtender/plugins/caeddde7/index.htm)**

**[CO - UITR-1](http://www.qtools.com/qxtender/plugins/couitr1q/index.htm) [Quarterly Report](http://www.qtools.com/qxtender/plugins/couitr1q/index.htm)**

**[IRS - 941](http://www.qtools.com/qxtender/plugins/irs941bq/index.htm)**

**[Schedule B](http://www.qtools.com/qxtender/plugins/irs941bq/index.htm)**

**[NY - NYS-45](http://www.qtools.com/qxtender/plugins/nys45q/index.htm) [Quarterly Report](http://www.qtools.com/qxtender/plugins/nys45q/index.htm)**

**[TX - C-3/C-4](http://www.qtools.com/qxtender/plugins/txtwcq/index.htm) [Quarterly Report](http://www.qtools.com/qxtender/plugins/txtwcq/index.htm)**

# **Qslip - User Guide - Example**

Let's say you have 2 bank accounts, one with Wells Fargo and the other with Bank One. The deposit slips are different. In addition, you want the option to use either of 2 printers.

- 1. Click the "new" button on the "Slips" tab of Slip Format setting section to [create a](#page-25-0) [new slip format](#page-25-0) in Qslip to match the first bank account's pre-printed deposit slip, if it isn't among those included with Qslip, using the first printer. Name the slip format descriptively, such as "WellsFargo-HP5L".
- 2. Enter a short, descriptive name in the "Filename that will have this format assigned" box, such as "depwf5l".
- 3. Set the [Layout Options](#page-4-0) and [Positions](#page-8-0).
- 4. Once you have it printing properly, click the "new" button again, name the new slip format to identify that it will use a different printer, such as "WellsFargo-Epson6000"; choose the option to "Copy values from any existing format to a new one" and select the new slip format you created above; change the file assignment name to, for example, "depwfe6"; change the printer on the "Add'l Options" tab to the second printer; [test the settings](#page-41-0) since you might need to adjust the side 1 and side 2 alignment.
- 5. Repeat items 1 4 above for the second bank account, using "BankOne" in place of "WellsFargo" for the format names, and something like "depb1..." for the file assignment names.

You now have 4 custom slip formats that can be assigned to import files, simply by naming the file appropriately (e.g. depwf5l.txt) during export from the accounting applications such as QuickBooks. When you open the file in Qslip, the correct slip format (and printing device) will be assigned.

Remember, you can always print the current deposit info with any available slip format by selecting it from the drop down list on the "Slips" tab of the "Slip Format" section.

Copyright Qtools Software - © all rights reserved

<span id="page-41-0"></span>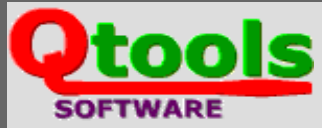

#### **[Downloads](http://www.qtools.com/downloads.htm) | [Purchase](http://www.qtools.com/buy.htm) | [Support](http://www.qtools.com/support.htm) | [Links](http://www.qtools.com/links.htm) | [Main Page](http://www.qtools.com/index.htm) | [News](http://www.qtools.com/news.htm) |**

#### **Products:**

### **[Qxtender](http://www.qtools.com/qxtender/index.htm)**

## **[Qslip](http://www.qtools.com/qslip/index.htm)**

- **Qxtender Plugins:**
- **[CA BOE-401](http://www.qtools.com/qxtender/plugins/caboe401/index.htm)**

**[Sales Tax Report](http://www.qtools.com/qxtender/plugins/caboe401/index.htm)**

**[CA - DE-542](http://www.qtools.com/qxtender/plugins/caeddde542/index.htm) [Contractor Report](http://www.qtools.com/qxtender/plugins/caeddde542/index.htm)**

**[CA - DE-6](http://www.qtools.com/qxtender/plugins/caeddde6/index.htm) [Quarterly Report](http://www.qtools.com/qxtender/plugins/caeddde6/index.htm)**

**[CA - DE-7](http://www.qtools.com/qxtender/plugins/caeddde7/index.htm) [Annual Report](http://www.qtools.com/qxtender/plugins/caeddde7/index.htm)**

**[CO - UITR-1](http://www.qtools.com/qxtender/plugins/couitr1q/index.htm) [Quarterly Report](http://www.qtools.com/qxtender/plugins/couitr1q/index.htm)**

**[IRS - 941](http://www.qtools.com/qxtender/plugins/irs941bq/index.htm)**

**[Schedule B](http://www.qtools.com/qxtender/plugins/irs941bq/index.htm)**

**[NY - NYS-45](http://www.qtools.com/qxtender/plugins/nys45q/index.htm) [Quarterly Report](http://www.qtools.com/qxtender/plugins/nys45q/index.htm)**

**[TX - C-3/C-4](http://www.qtools.com/qxtender/plugins/txtwcq/index.htm) [Quarterly Report](http://www.qtools.com/qxtender/plugins/txtwcq/index.htm)**

# **Qslip - User Guide - Testing Layout & Options Settings**

### **Test the individual field positions**

- 1. Print a deposit slip (either a sample included with Qslip, or a deposit of your own) to standard 8.5" x 11" paper.
- 2. Place a blank pre-printed deposit slip over the standard sheet.
- 3. Hold up to the light, align the date field, and note positions of other items.
- 4. Make [adjustments to field positions](#page-8-0) values as necessary and retest.

### **Test the overall alignment**

- 1. Once the individual field positions are aligned, fold the standard sheet vertically in half.
- 2. Fold the blank pre-printed deposit slip in half vertically.
- 3. Place the slip over the standard sheet, aligning the folds and the top edges.
- 4. Hold up to the light and note positions.
- 5. Make [adjustments to the Vertical and Horizontal alignment](#page-4-0) values as necessary and retest.

## **[Print](#page-12-0) a test to a blank pre-printed deposit slip**

1. Check alignment and adjust as necessary.

Copyright Qtools Software - © all rights reserved

<span id="page-43-0"></span>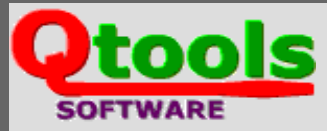

**[Downloads](http://www.qtools.com/downloads.htm) | [Purchase](http://www.qtools.com/buy.htm) | [Support](http://www.qtools.com/support.htm) | [Links](http://www.qtools.com/links.htm) | [Main Page](http://www.qtools.com/index.htm) | [News](http://www.qtools.com/news.htm) |**

#### **Products:**

### **[Qxtender](http://www.qtools.com/qxtender/index.htm)**

**[Qslip](http://www.qtools.com/qslip/index.htm)**

**Qxtender Plugins:**

**[CA - BOE-401](http://www.qtools.com/qxtender/plugins/caboe401/index.htm)**

**[Sales Tax Report](http://www.qtools.com/qxtender/plugins/caboe401/index.htm)**

**[CA - DE-542](http://www.qtools.com/qxtender/plugins/caeddde542/index.htm) [Contractor Report](http://www.qtools.com/qxtender/plugins/caeddde542/index.htm)**

**[CA - DE-6](http://www.qtools.com/qxtender/plugins/caeddde6/index.htm) [Quarterly Report](http://www.qtools.com/qxtender/plugins/caeddde6/index.htm)**

**[CA - DE-7](http://www.qtools.com/qxtender/plugins/caeddde7/index.htm) [Annual Report](http://www.qtools.com/qxtender/plugins/caeddde7/index.htm)**

**[CO - UITR-1](http://www.qtools.com/qxtender/plugins/couitr1q/index.htm) [Quarterly Report](http://www.qtools.com/qxtender/plugins/couitr1q/index.htm)**

**[IRS - 941](http://www.qtools.com/qxtender/plugins/irs941bq/index.htm)**

**[Schedule B](http://www.qtools.com/qxtender/plugins/irs941bq/index.htm)**

**[NY - NYS-45](http://www.qtools.com/qxtender/plugins/nys45q/index.htm) [Quarterly Report](http://www.qtools.com/qxtender/plugins/nys45q/index.htm)**

**[TX - C-3/C-4](http://www.qtools.com/qxtender/plugins/txtwcq/index.htm) [Quarterly Report](http://www.qtools.com/qxtender/plugins/txtwcq/index.htm)**

# **Qslip - User Guide - Saving Deposit Info to File**

Saving a deposit slip in Qslip saves it to a Qslip formatted file which can be loaded back into Qslip. This allows you to save any changes you have made to a deposit.

- "Save" will save without prompting (unless the deposit is new and unnamed) to the current filename and location.
- "Save As..." will allow you to name the file and set its location.
- When the file is re-opened, any editing restrictions will still be in effect depending on whether the deposit was an import from an accounting application, or created in Qslip.

Copyright Qtools Software - © all rights reserved

<span id="page-45-0"></span>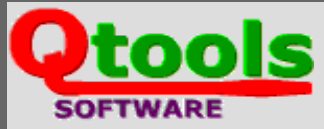

# Tools for Accountants, Bookkeepers & Small Business Owners

### **[Downloads](http://www.qtools.com/downloads.htm) | [Purchase](http://www.qtools.com/buy.htm) | [Support](http://www.qtools.com/support.htm) | [Links](http://www.qtools.com/links.htm) | [Main Page](http://www.qtools.com/index.htm) | [News](http://www.qtools.com/news.htm) |**

#### **Products:**

### **[Qxtender](http://www.qtools.com/qxtender/index.htm)**

## **[Qslip](http://www.qtools.com/qslip/index.htm)**

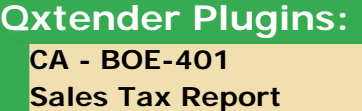

**[CA - DE-542](http://www.qtools.com/qxtender/plugins/caeddde542/index.htm) [Contractor Report](http://www.qtools.com/qxtender/plugins/caeddde542/index.htm)**

**[CA - DE-6](http://www.qtools.com/qxtender/plugins/caeddde6/index.htm) [Quarterly Report](http://www.qtools.com/qxtender/plugins/caeddde6/index.htm)**

**[CA - DE-7](http://www.qtools.com/qxtender/plugins/caeddde7/index.htm) [Annual Report](http://www.qtools.com/qxtender/plugins/caeddde7/index.htm)**

**[CO - UITR-1](http://www.qtools.com/qxtender/plugins/couitr1q/index.htm) [Quarterly Report](http://www.qtools.com/qxtender/plugins/couitr1q/index.htm)**

**[IRS - 941](http://www.qtools.com/qxtender/plugins/irs941bq/index.htm)**

**[Schedule B](http://www.qtools.com/qxtender/plugins/irs941bq/index.htm)**

**[NY - NYS-45](http://www.qtools.com/qxtender/plugins/nys45q/index.htm) [Quarterly Report](http://www.qtools.com/qxtender/plugins/nys45q/index.htm)**

**[TX - C-3/C-4](http://www.qtools.com/qxtender/plugins/txtwcq/index.htm) [Quarterly Report](http://www.qtools.com/qxtender/plugins/txtwcq/index.htm)**

# **Qslip - User Guide - Customer List Feature**

The purpose of the customer list feature is to speed data entry. It is automatically maintained by Qslip, so you shouldn't need to worry about it. However, the tab page shown here allows you to edit and purge the list if you choose, as well as import from an external list.

You can disable this feature in preferences.

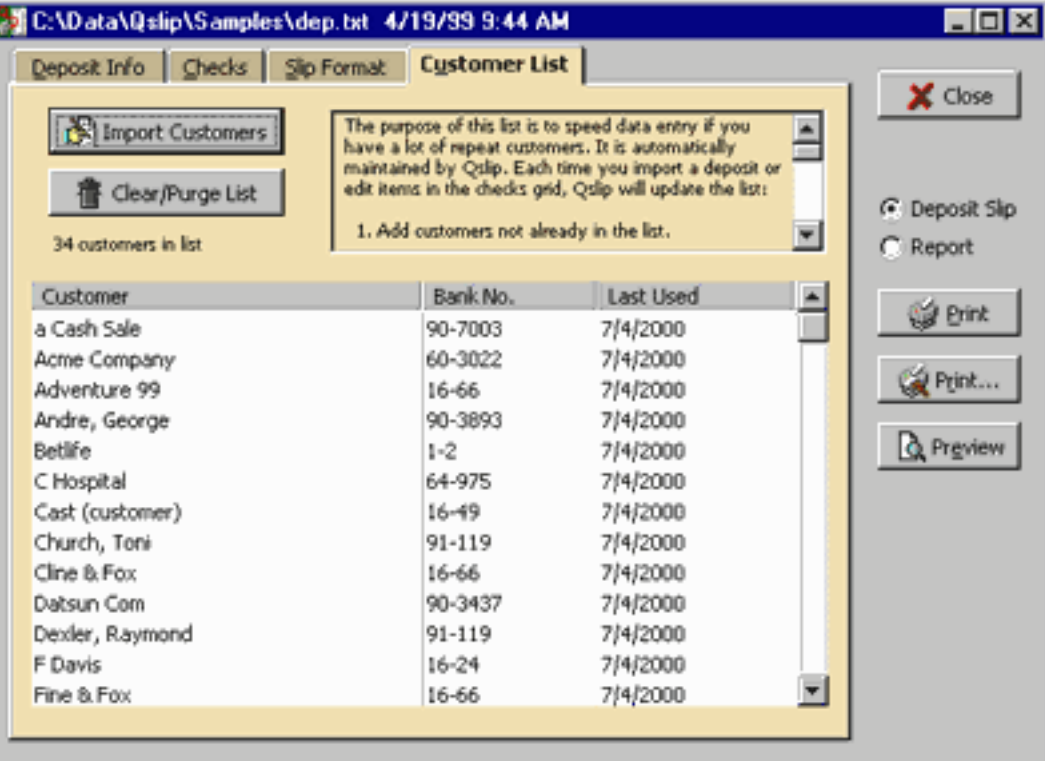

Copyright Qtools Software - © all rights reserved

<span id="page-47-0"></span>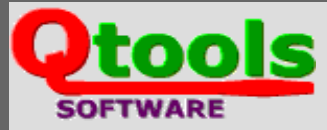

# Tools for Accountants, Bookkeepers & Small Business Owners

**[Downloads](http://www.qtools.com/downloads.htm) | [Purchase](http://www.qtools.com/buy.htm) | [Support](http://www.qtools.com/support.htm) | [Links](http://www.qtools.com/links.htm) | [Main Page](http://www.qtools.com/index.htm) | [News](http://www.qtools.com/news.htm) |**

# **Qslip - User Guide - Setting Preferences**

General Preferences:

**[Qslip](http://www.qtools.com/qslip/index.htm)**

**Products:**

**Qxtender Plugins:**

**[CA - BOE-401](http://www.qtools.com/qxtender/plugins/caboe401/index.htm)**

**[Qxtender](http://www.qtools.com/qxtender/index.htm)**

**[Sales Tax Report](http://www.qtools.com/qxtender/plugins/caboe401/index.htm)**

**[CA - DE-542](http://www.qtools.com/qxtender/plugins/caeddde542/index.htm) [Contractor Report](http://www.qtools.com/qxtender/plugins/caeddde542/index.htm)**

**[CA - DE-6](http://www.qtools.com/qxtender/plugins/caeddde6/index.htm)**

**[Quarterly Report](http://www.qtools.com/qxtender/plugins/caeddde6/index.htm)**

**[CA - DE-7](http://www.qtools.com/qxtender/plugins/caeddde7/index.htm) [Annual Report](http://www.qtools.com/qxtender/plugins/caeddde7/index.htm)**

**[CO - UITR-1](http://www.qtools.com/qxtender/plugins/couitr1q/index.htm) [Quarterly Report](http://www.qtools.com/qxtender/plugins/couitr1q/index.htm)**

**[IRS - 941](http://www.qtools.com/qxtender/plugins/irs941bq/index.htm)**

**[Schedule B](http://www.qtools.com/qxtender/plugins/irs941bq/index.htm)**

**[NY - NYS-45](http://www.qtools.com/qxtender/plugins/nys45q/index.htm) [Quarterly Report](http://www.qtools.com/qxtender/plugins/nys45q/index.htm)**

**[TX - C-3/C-4](http://www.qtools.com/qxtender/plugins/txtwcq/index.htm) [Quarterly Report](http://www.qtools.com/qxtender/plugins/txtwcq/index.htm)**

Preferences **Edx** General Customer List | QBooks Imports | Security  $\overline{\mathsf{O}}\mathsf{K}$ Startup Options C Open last viewed file on startup **X** Cancel C Start with new blank deposit slip C None To Enable Cash Back editing on user created slips □ Prompt to save deposit info to file if edited

Customer List Preferences:

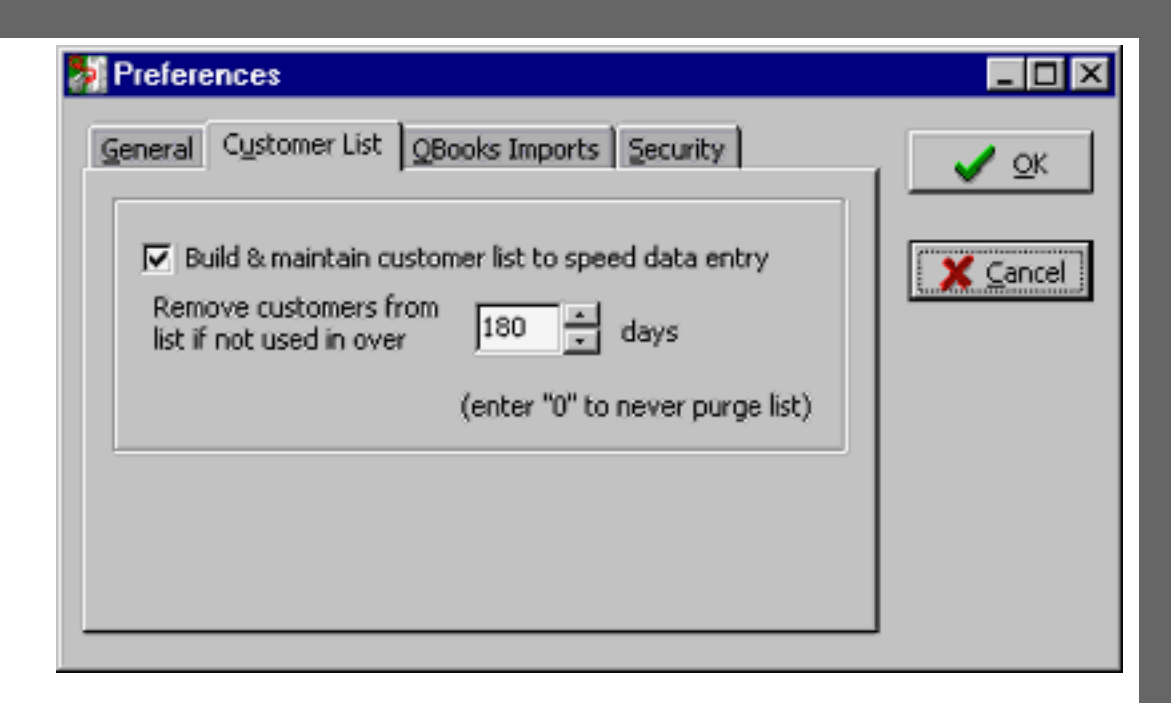

### QBooks Preferences:

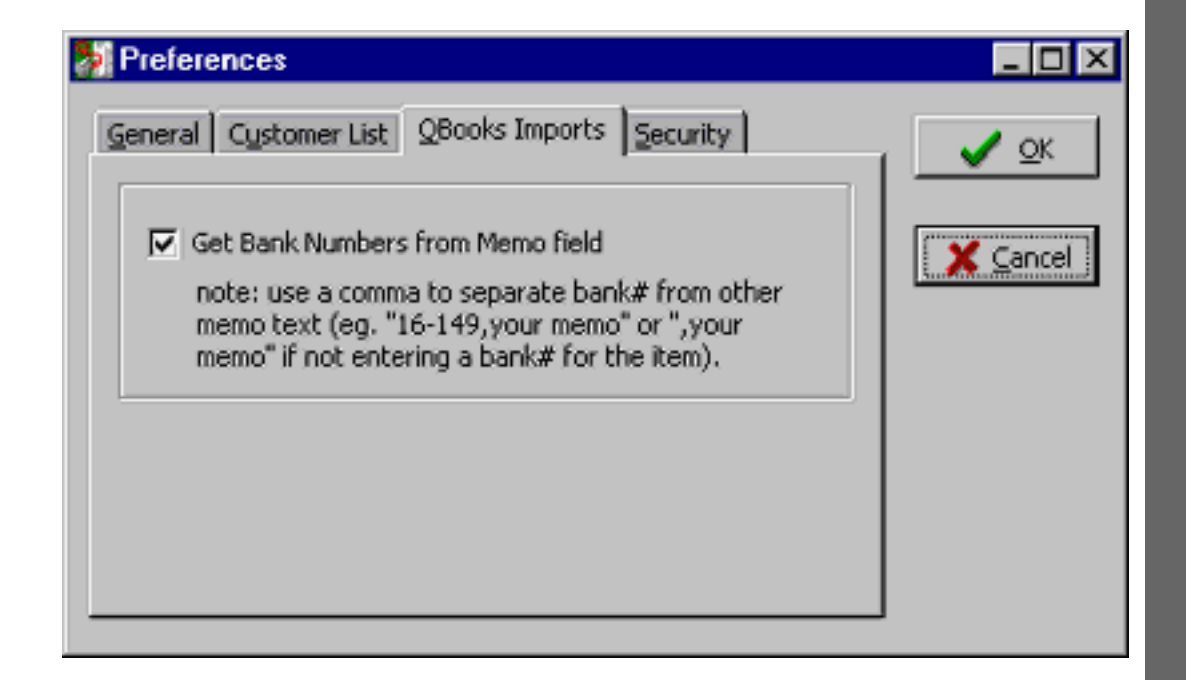

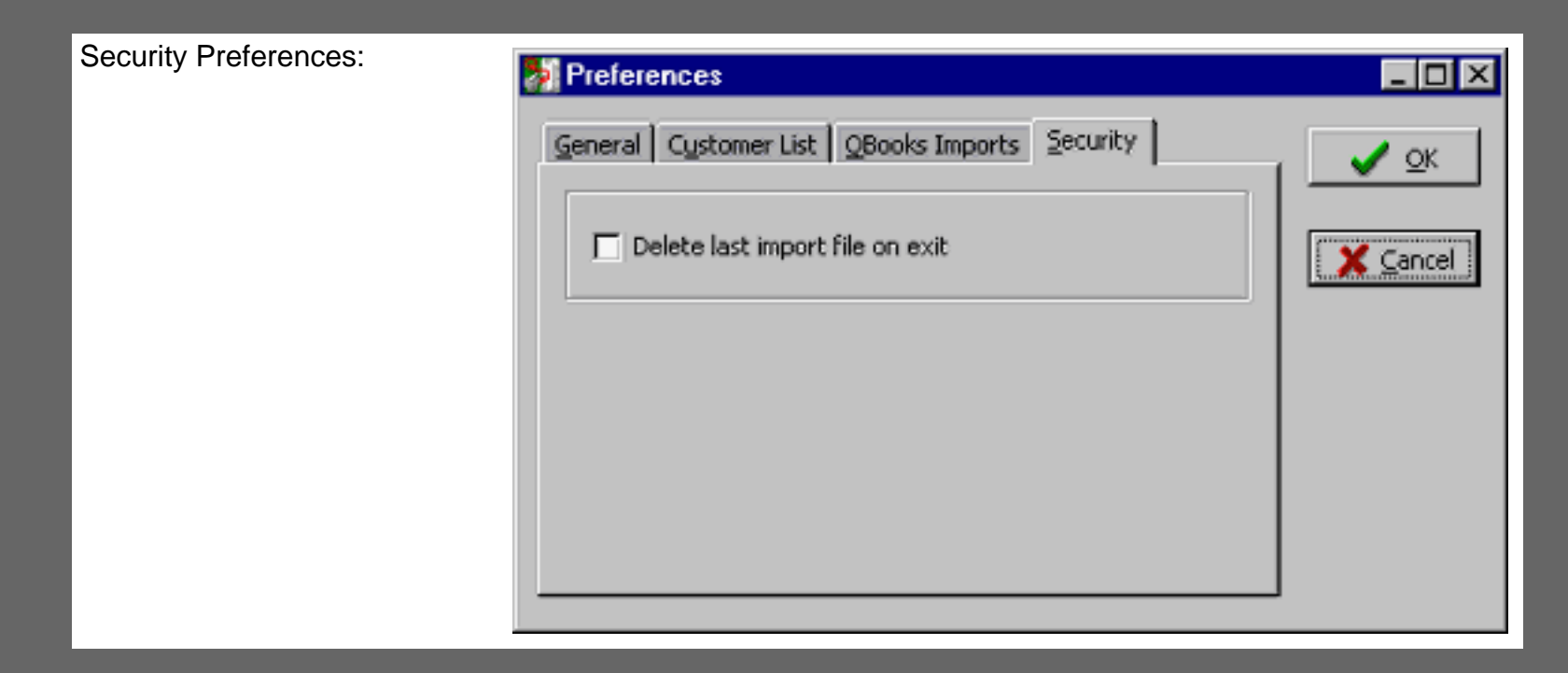

Copyright Qtools Software - © all rights reserved

<span id="page-50-0"></span>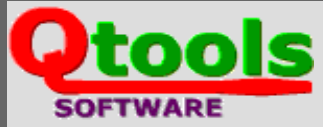

**[Downloads](http://www.qtools.com/downloads.htm) | [Purchase](http://www.qtools.com/buy.htm) | [Support](http://www.qtools.com/support.htm) | [Links](http://www.qtools.com/links.htm) | [Main Page](http://www.qtools.com/index.htm) | [News](http://www.qtools.com/news.htm) |**

#### **Products:**

### **[Qxtender](http://www.qtools.com/qxtender/index.htm)**

## **[Qslip](http://www.qtools.com/qslip/index.htm)**

**Qxtender Plugins:**

**[CA - BOE-401](http://www.qtools.com/qxtender/plugins/caboe401/index.htm)**

**[Sales Tax Report](http://www.qtools.com/qxtender/plugins/caboe401/index.htm)**

**[CA - DE-542](http://www.qtools.com/qxtender/plugins/caeddde542/index.htm) [Contractor Report](http://www.qtools.com/qxtender/plugins/caeddde542/index.htm)**

**[CA - DE-6](http://www.qtools.com/qxtender/plugins/caeddde6/index.htm) [Quarterly Report](http://www.qtools.com/qxtender/plugins/caeddde6/index.htm)**

**[CA - DE-7](http://www.qtools.com/qxtender/plugins/caeddde7/index.htm) [Annual Report](http://www.qtools.com/qxtender/plugins/caeddde7/index.htm)**

**[CO - UITR-1](http://www.qtools.com/qxtender/plugins/couitr1q/index.htm) [Quarterly Report](http://www.qtools.com/qxtender/plugins/couitr1q/index.htm)**

**[IRS - 941](http://www.qtools.com/qxtender/plugins/irs941bq/index.htm)**

**[Schedule B](http://www.qtools.com/qxtender/plugins/irs941bq/index.htm)**

**[NY - NYS-45](http://www.qtools.com/qxtender/plugins/nys45q/index.htm) [Quarterly Report](http://www.qtools.com/qxtender/plugins/nys45q/index.htm)**

**[TX - C-3/C-4](http://www.qtools.com/qxtender/plugins/txtwcq/index.htm) [Quarterly Report](http://www.qtools.com/qxtender/plugins/txtwcq/index.htm)**

# **Qslip - User Guide - Known Problems & Workarounds**

1. Under Windows NT, in order for the spacing between characters to print properly, the following change must be made to the printer properties:

Open the Printers dialog in Control Panel. Right click on the desired printer icon. Choose "Properties" from the menu. Click the "Print Processor..." button. Select "RAW" as the Default Datatype and check the box next to "Always spool RAW datatype."

Making this change will not adversly affect printing for other applications, and may solve other printing anomolies.

- 2. Under Windows NT, 2000 & XP, Qslip must be installed by a user with administrator rights.
- 3. Multiple users attempting to run the Qslip application from a network drive will receive a "Hardware has changed - please re-enter your registration key" message. Although Qslip works fine in a network environment, and can access files anywhere on the network, the application itself must be installed on each workstation that will run it.

Copyright Qtools Software - © all rights reserved

<span id="page-52-0"></span>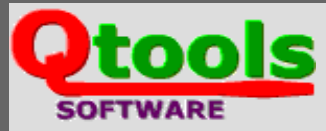

**[Downloads](http://www.qtools.com/downloads.htm) | [Purchase](http://www.qtools.com/buy.htm) | [Support](http://www.qtools.com/support.htm) | [Links](http://www.qtools.com/links.htm) | [Main Page](http://www.qtools.com/index.htm) | [News](http://www.qtools.com/news.htm) |**

#### **Products:**

### **[Qxtender](http://www.qtools.com/qxtender/index.htm)**

**[Qslip](http://www.qtools.com/qslip/index.htm)**

**Qxtender Plugins:**

**[CA - BOE-401](http://www.qtools.com/qxtender/plugins/caboe401/index.htm)**

**[Sales Tax Report](http://www.qtools.com/qxtender/plugins/caboe401/index.htm)**

**[CA - DE-542](http://www.qtools.com/qxtender/plugins/caeddde542/index.htm) [Contractor Report](http://www.qtools.com/qxtender/plugins/caeddde542/index.htm)**

**[CA - DE-6](http://www.qtools.com/qxtender/plugins/caeddde6/index.htm) [Quarterly Report](http://www.qtools.com/qxtender/plugins/caeddde6/index.htm)**

**[CA - DE-7](http://www.qtools.com/qxtender/plugins/caeddde7/index.htm) [Annual Report](http://www.qtools.com/qxtender/plugins/caeddde7/index.htm)**

**[CO - UITR-1](http://www.qtools.com/qxtender/plugins/couitr1q/index.htm) [Quarterly Report](http://www.qtools.com/qxtender/plugins/couitr1q/index.htm)**

**[IRS - 941](http://www.qtools.com/qxtender/plugins/irs941bq/index.htm)**

**[Schedule B](http://www.qtools.com/qxtender/plugins/irs941bq/index.htm)**

**[NY - NYS-45](http://www.qtools.com/qxtender/plugins/nys45q/index.htm) [Quarterly Report](http://www.qtools.com/qxtender/plugins/nys45q/index.htm)**

**[TX - C-3/C-4](http://www.qtools.com/qxtender/plugins/txtwcq/index.htm) [Quarterly Report](http://www.qtools.com/qxtender/plugins/txtwcq/index.htm)**

# **Qslip - User Guide - Printers List & Fixes**

Most printers that work with Windows should work fine with Qslip. This list is meant to aid trouble-shooting.

### **Printers Known to Work with Qslip**

- 1. Canon BJC-7000, BJC-5000
- 2. Epson ActionLaser
- 3. Epson EPL-6000
- 4. HP 5L series
- 5. HP 6L series
- 6. HP 820C series
- 7. HP 4000 series
- 8. Lexmark Color Jetprinter 1020

### **Printers that have problems outputing from Qslip**

- 1. HP 722c bypass tray feed problem reported by some users (use main tray)
- 2. HP 895cse bypass tray feed problem reported by some users (use main tray)

Copyright Qtools Software - © all rights reserved

<span id="page-54-0"></span>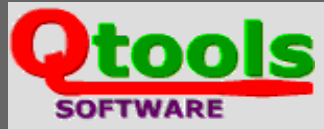

**[Downloads](http://www.qtools.com/downloads.htm) | [Purchase](http://www.qtools.com/buy.htm) | [Support](http://www.qtools.com/support.htm) | [Links](http://www.qtools.com/links.htm) | [Main Page](http://www.qtools.com/index.htm) | [News](http://www.qtools.com/news.htm) |**

#### **Products:**

### **[Qxtender](http://www.qtools.com/qxtender/index.htm)**

## **[Qslip](http://www.qtools.com/qslip/index.htm)**

**Qxtender Plugins: [CA - BOE-401](http://www.qtools.com/qxtender/plugins/caboe401/index.htm) [Sales Tax Report](http://www.qtools.com/qxtender/plugins/caboe401/index.htm)**

**[CA - DE-542](http://www.qtools.com/qxtender/plugins/caeddde542/index.htm) [Contractor Report](http://www.qtools.com/qxtender/plugins/caeddde542/index.htm)**

**[CA - DE-6](http://www.qtools.com/qxtender/plugins/caeddde6/index.htm) [Quarterly Report](http://www.qtools.com/qxtender/plugins/caeddde6/index.htm)**

**[CA - DE-7](http://www.qtools.com/qxtender/plugins/caeddde7/index.htm) [Annual Report](http://www.qtools.com/qxtender/plugins/caeddde7/index.htm)**

**[CO - UITR-1](http://www.qtools.com/qxtender/plugins/couitr1q/index.htm) [Quarterly Report](http://www.qtools.com/qxtender/plugins/couitr1q/index.htm)**

**[IRS - 941](http://www.qtools.com/qxtender/plugins/irs941bq/index.htm)**

**[Schedule B](http://www.qtools.com/qxtender/plugins/irs941bq/index.htm)**

**[NY - NYS-45](http://www.qtools.com/qxtender/plugins/nys45q/index.htm) [Quarterly Report](http://www.qtools.com/qxtender/plugins/nys45q/index.htm)**

**[TX - C-3/C-4](http://www.qtools.com/qxtender/plugins/txtwcq/index.htm) [Quarterly Report](http://www.qtools.com/qxtender/plugins/txtwcq/index.htm)**

# **Qslip - User Guide - Command-Line Parameters**

Passing files on command line. Using this feature, a Windows shortcut can be created that will launch Qslip and load the file. Just add a shortcut to the Qslip executable including the filename to open (put a space between the 2 paths: ie. "C:\Program Files \Qtools\Qslip1\Qslip.exe C:\Data\Qbooks\Deposit.txt")

This is most useful if you regularly print to more than one deposit slip format. By using the appropriate "Filename that will have this format assigned" setting in Qslip when exporting the deposit, you can setup shortcuts to each deposit export file (be sure to create an export file before trying to create the shortcut).

This feature can also be used to run Qslip from another application and automate its printing process using the switches. See [Importing from other applications](#page-28-0) for information on generic import formats that can be passed to Qslip.

The Slip Format can be set using the second parameter. This overrides any Slip Format assignment based on the filename. This override lasts for the entire Qslip session, so you must close Qslip to clear this override setting. If this causes problems use the filename format assignment method instead.

Parameters:

- 1. Deposit data filename (full path required).
- 2. Deposit slip format name. (optional)

Switches: (must be after above file references. All are optional.)

-autoprint Sends loaded slip to printer.

-autoprintsilent Closes Qslip after printing, and suppresses most warning dialogs.

-nocustlist Disables Qslip customer list usage.

-copies=n Sets number of copies to print.

-printreport Prints deposit report instead of deposit slip.

Place quotes around any parameter that contains spaces.

Example:

"C:\Program Files\Qtools\Qslip1\Qslip.exe" "C:\Program Files\Qtools\Qslip1 \Samples\depBD81.TXT" "Deluxe BD43" -autoprintsilent

[Support](mailto:support@qtools.com) | [Contact Us](mailto:support@qtools.com) | [Privacy Policy](http://www.qtools.com/privpol.htm)

Copyright Qtools Software - © all rights reserved

### <span id="page-56-0"></span>\*\*\* REVISION HISTORY for Qslip v1.51 (4/21/04)\*\*\*

v1.51 (4/21/04):

 -New feature: Option to itemize cash line items on deposit report for imported deposits. (see Preferences).

v1.50 (3/6/04):

 -Minor updates to better handle folder searching for recent QB versions.

-Updated installer for better WinXP compatibility.

-After installation and first run by a user with Power

User or Admin rights, can now be run by users with "User" group rights.

v1.40 (12/12/03):

-New feature: Generic CSV and TAB import formats added.

 -New feature: Add additional command line capabilities to set Slip Format, automatically print, etc.

 -Bugfix: Currency, Coin and Cash Back edit controls gave floating point error on entry if displaying a thousands separator.

 -New: Deposit Report font size for header and items can be set independently.

v1.33 (1/12/03):

-Handle change in deposit file format for QB 2003.

-Made Bank Account name editable.

-Store customer names even if Bank No. is blank.

v1.30 (2/28/01):

 -New Feature: Add Depositor Info to printing options - Name and Address, Account#, Bank and Address, custom Other Text.

-New Feature: Preferences option to remove split

check identifier "p" from check numbers on QB import. Default setting is OFF.

 -New Feature: Preferences option of whether to combine split checks. Default is ON.

v1.20:

 -New Feature. Support added for QuickBooks native deposit slip format.

-New Feature. Multi-column deposit slip support.

-New Feature. Printable deposit report.

 -New Feature. Cash Back amount is now printed on deposit slip.

 -New Feature. Qslip maintained customer list to speed data entry: recalls bank numbers on imported deposits, and performs auto-fill of customer name and bank number on user-entered deposits.

## v1.18:

 -Bugfix. Occasional Access Violation error when closing Preferences dialog.

 -Bugfix. "Duplicate File Load Name not allowed" error sometimes inaccurate.

 -New Feature. Stronger validation of "slips.dat" file and data.

## v1.17b:

 -Bugfix. Removed bug-checking code left from trouble shooting previous bug.

## v1.17a:

 -Bugfix. In rare cases an "invalid floating point operation" error would abort printing or previewing a deposit slip. This only affected v1.17.

v1.17:

 -New Feature. Any combination of Customer Name, Memo, Bank # and/or Check # can be printed on the slip.

 -New Feature. Filename can be passed to Qslip on command line.

 -Bugfix. Y2K error if a pre-2000 deposit slip opened on or after 1/1/2000.

 -New Feature. Allow Max Checks to be set to zero to enable printing on back of deposit slip only.

-Bugfix. Crashed if system had no default printer.

### v1.16:

 -Bugfix. The security setting in preferences "delete last import file on exit" will now only delete valid files that Qslip can open. Before the fix, whatever file that was last attempted to be opened using the Qslip File Open dialog would be deleted on exit (if the preference was enabled by user; the default setting is disabled).

 -New Feature. Utilities menu item to set File Open dialog to samples folder.

 -New Feature. Cash Back editable on user-created deposit slips, plus option in preferences to disable or enable this feature.

 -New Feature. Option in preferences to start with a new blank deposit on startup, or open last viewed deposit file.

### v1.15:

 -New Feature. QB99 support added. Accomodates both 2 and 4 digit years in the deposit date field, and handles the new Cash Back option.

 -New Feature. Support added for tab-delimited QuickBooks export files.

v1.14:

 -Bugfix. Import files with no check number values could fail with an "Access Violation..." error.

### v1.13:

 -Bugfix. Cancelling the "New Format" dialog was changing the current format to the first one in list.

 -New feature. The "slips.dat" file, which stores the slip formats, is now not overwritten when doing an upgrade over a current install. Instead, a file called "newslips.dat" is placed in the program directory. The first time Qslip is run, this file is merged with any existing "slips.dat" file, and any formats with same name are not merged. This allows users to upgrade without losing any new or modified slip formats, and also will allow additional slip formats to be released and installed separately.

 -New feature. An option to print Check Numbers instead of Bank Numbers on the deposit slip.